**Univerzita Palackého v Olomouci Přírodovědecká fakulta Katedra geoinformatiky** 

## **Sukhdorj GANBAATAR**

## **AUTOMATICKÁ TYPIZACE DAT POMOCÍ TROJÚHELNÍKOVÉHO BODOVÉHO GRAFU V ARCGIS**

**Bakalářská práce** 

**Vedoucí práce: Ing. Zdena DOBEŠOVÁ, Ph.D.** 

**Olomouc 2013** 

### **Čestné prohlášení**

Prohlašuji, že jsem bakalářskou práci bakalářského studia oboru Geoinformatika a geografie vypracoval samostatně pod vedením Ing. Zdeny Dobešové.

Všechny použité materiály a zdroje jsou citovány s ohledem na vědeckou etiku, autorská práva a zákony na ochranu duševního vlastnictví.

Všechna poskytnutá i vytvořená digitální data nebudu bez souhlasu školy poskytovat.

V Olomouci 13. srpna 2013

Děkuji vedoucímu práce Ing. Zdeně Dobešové za podněty, připomínky a odborné konzultace při vypracování bakalářské práce.

Dále bych chtěl poděkovat panu doc. Jaromíru Kaňokovi za rady a diskuze na téma trojúhelníkového grafu.

Děkuji Mgr. Marcelu Horňákovi z Univerzity Komenského v Bratislavě za obeznámení s jedním typem dělení trojúhelníka.

Děkuji také panu doc. Jiřímu Zimákovi za seznámení řešené problematiky v oblasti geologie.

Vložený originál **zadání** bakalářské/magisterské práce (s podpisy vedoucího katedry, vedoucího práce a razítkem katedry). Ve druhém výtisku práce je vevázána fotokopie zadání.

## **OBSAH**

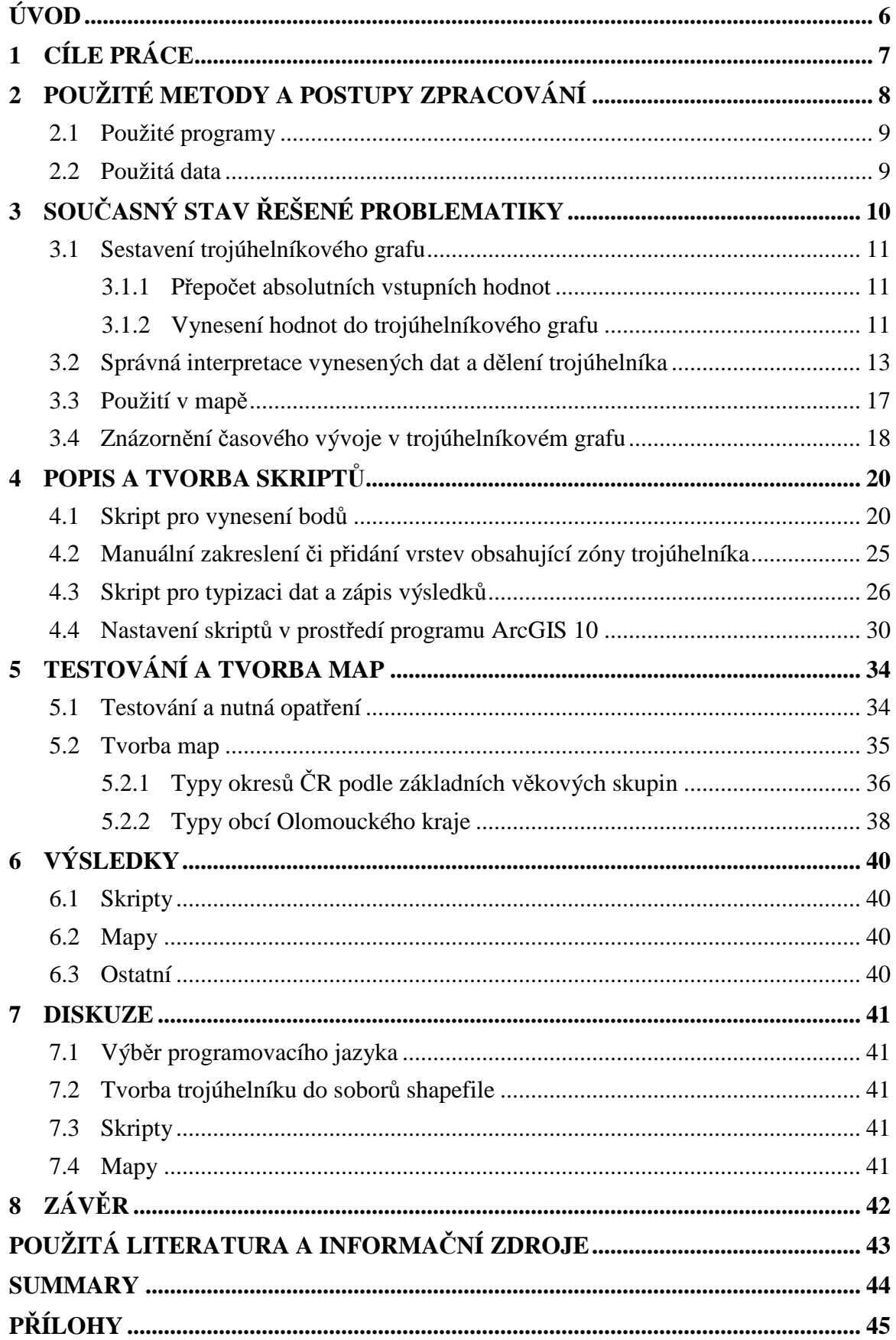

# **ÚVOD**

Trojúhelníkový graf je graficko-početní metoda klasifikace jevů, skládajících se ze tří složek. Tento způsob typizace dat se používá v socioekonomické geografii, geologii a pedologii. Hlavním záměrem této práce je usnadnit geografům a kartografům klasifikaci vstupních dat a vizualizaci samotného trojúhelníkového grafu při tvorbě kartografických výstupů. Výsledky této práce by měli zjednodušit tvorbu zmíněného grafu a také ucelit teoretické a praktické informace o trojúhelníkovém grafu.

# **1 CÍLE PRÁCE**

Hlavním cílem bakalářské práce je vytvoření skriptů, které budou sdružené v souboru Toolbox pro program ArcGIS. Tyto skripty budou sloužit pro typizaci resp. klasifikaci vstupních dat podle umístění v trojúhelníkovém grafu a tvorbu trojúhelníkového grafu, jako nadstavbového kompozičního prvku v mapě. Dalším stanoveným cílem je otestování této sady skriptů na konkrétních datech a vytvoření tematických map.

Dalšími cíly, které vyplynuly v průběhu realizace, jsou šablony, jež se budou používat pro rozdělení trojúhelníku a jsou zásadní součástí trojúhelníkového grafu. Výstupem bakalářské práce je také manuál v tištěné podobě, který popisuje práci se skripty a ulehčí první použití těchto nástrojů.

## **2 POUŽITÉ METODY A POSTUPY ZPRACOVÁNÍ**

V první řadě se sesbíralo co nejvíce materiálů o trojúhelníkovém grafu: konstrukce, způsob použití, mapová díla, obecná teorie. Tento krok byl potřebný kvůli absenci závazného díla k problematice trojúhelníkového grafu.

Následovaly první pokusy o sestavení funkčního skriptu, který by typizoval vstupní data. Tento skript byl založen na číselném srovnání dvou složek zkoumaného jevu převedených na procenta. Třetí složka se nemusela do tohoto vztahu zahrnovat, protože je doplněk do sta procent. Od tohoto postupu se upustilo díky zjištění nových poznatků a teorií o trojúhelníkovém grafu.

Jedna ze zásadních informací, které ovlivnily další vývoj práce, je, že dělení trojúhelníka je založeno na rozložení vynesených bodů a nemusí být vždy symetrické a je na uživateli, aby vybral to nejvhodnější. Od tohoto momentu bylo jasné, že skripty musí uživateli poskytnout grafické znázornění trojúhelníkového grafu, aby si mohl vybrat zóny resp. dělení trojúhelníkového grafu, podle kterých se následně provádí typizace dat.

Vykreslování grafiky do uživatelského rozhraní v programu ArcGIS, pomocí skriptů v Pythonu není možné. Z tohoto důvodu se trojúhelníkový graf vykresluje do souboru shapefile a zobrazuje se přes nativní rozhraní programu ArcGIS.

Díky tomu, že uživatel, potenciální kartograf, musí po vynesení bodů zasáhnout a určit rozdělení trojúhelníka, bylo nezbytné vytvořit dva skripty. Jeden pro výpočet hodnot a vynesení bodů a druhý pro typizaci a zápis do dat.

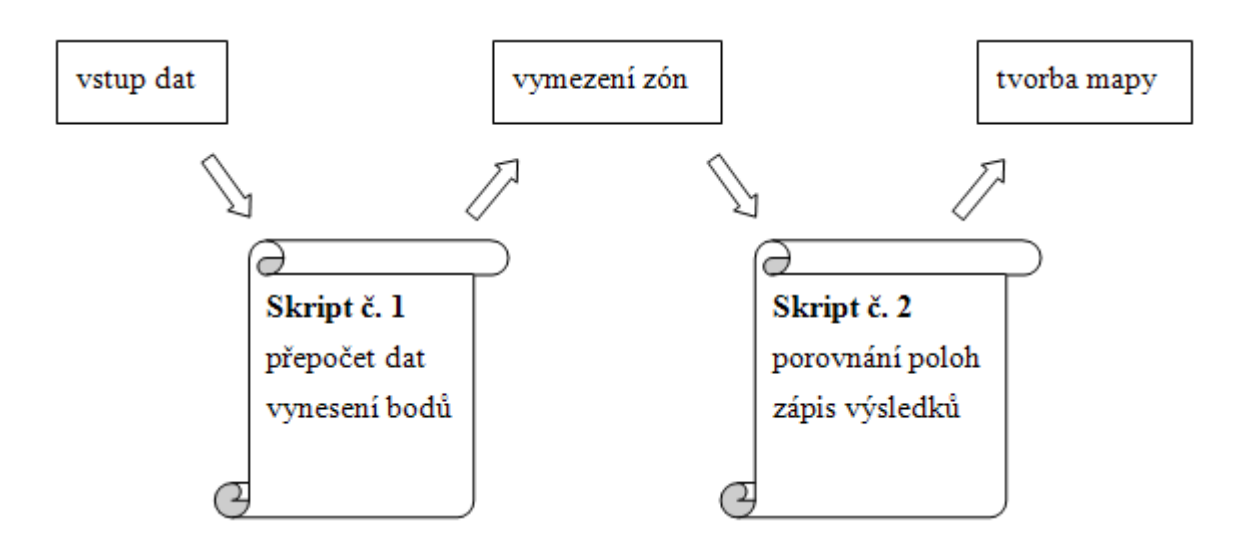

Obr. 1 Postup práce při tvorbě trojúhelníkového grafu za použití skriptů, nahoře zásah uživatele, dole činnost skriptů.

Po úspěšném testování skriptů na zkušebních datech se dále zkoušely parametrické vstupy dat a následně se skripty implementovaly do prostředí Toolbox v programu ArcGIS. Zde se také řešila správnost vstupních dat v uživatelském prostředí.

#### **2.1 Použité programy**

Celá bakalářská práce stojí na dvou pomyslných pilířích a těmi jsou program ArcGIS ve verzi 10 a 10.1 a jejich podporované verze skriptovacího jazyka Python ve verzích 2.6 a 2.7. Skripty byly vyvíjeny v prostředí programu PythonWin.

Neméně důležitou roli, pro práci s geografickými daty a ovládání funkcí a nástrojů, je v programu ArcGIS modul ArcPy.

#### **2.2 Použitá data**

Použití dat v této práci hraje až druhořadou roli. Data se použila pro testování skriptů a její funkčnosti. Pro vytvoření mapových výstupů byly použity polygonové vrstvy obcí z datové sady ArcČR 500. Pomyslnou tematickou datovou vrstvou zde byly zdroje dat z Českého statistického úřadu.

Pro vyzkoušení funkčnosti byla vytvořena fiktivní data, aby se otestovaly různé vstupní hodnoty.

| Table |            |                                                               |                 |             |     |                |         |               |                        | $\boldsymbol{\mathsf{x}}$ |
|-------|------------|---------------------------------------------------------------|-----------------|-------------|-----|----------------|---------|---------------|------------------------|---------------------------|
|       |            | $\mathbb{E}\cdot\Vert\mathbf{E}-\mathbf{E}\Vert_{\mathbf{H}}$ |                 |             |     |                |         |               |                        |                           |
|       |            |                                                               |                 |             |     |                |         |               |                        |                           |
|       | <b>FID</b> | Shape                                                         | <b>P1</b>       | <b>P2</b> 1 | P3  |                |         | P4   T1   typ |                        |                           |
|       |            | 9 Polygon                                                     | 732             | 630         | 313 | 273            | text    | three         |                        |                           |
|       |            | 10 Polygon                                                    | 30              | 695         |     | 670 - 646 text |         | six           |                        |                           |
|       |            | 11 Polygon                                                    | 913             | 192         | 631 |                | 99 text | four          |                        |                           |
|       |            | 12 Polygon                                                    | 118             | 408         | 303 | $-208$ text    |         | six           |                        |                           |
|       |            | 13 Polygon                                                    | 333             | 740         | 442 | $-176$ text    |         | one           |                        |                           |
|       |            | 14 Polygon                                                    | 34              | 0           | 234 | 234            |         | <b>five</b>   |                        |                           |
|       |            | 15 Polygon                                                    | 345             | 0           | 0   | 0              |         | three         |                        |                           |
|       |            | 16 Polygon                                                    | 0               | 345         | 0   | 0              |         | one           |                        |                           |
|       |            | 17 Polygon                                                    | 0               | 345         | 0   | 0              |         | one           |                        |                           |
|       |            | 18 Polygon                                                    | 342             | 0           | 100 | 0              |         | five          |                        |                           |
|       |            | 19 Polygon                                                    | 650             | 765         | 0   | 0              |         | one           |                        |                           |
|       |            | 20 Polygon                                                    | 567             | 234         | 0   | 0              |         | three         |                        |                           |
|       |            | 21 Polygon                                                    | 0               | 0           | 5   | 0              |         | five          |                        |                           |
|       |            | 22 Polygon                                                    | 567             | 0           | 0   | 0              |         | three         |                        |                           |
| и     | ◀          |                                                               | $0 \rightarrow$ | Ħ.          |     |                |         |               | (0 out of 72 Selected) |                           |
| in    |            |                                                               |                 |             |     |                |         |               |                        |                           |

Obr. 2 Ukázka smyšlených dat pro testování

# **3 SOUČASNÝ STAV ŘEŠENÉ PROBLEMATIKY**

Trojúhelníkový graf je především geometricko-početní metoda pro klasifikaci resp. typizaci jevů a objektů, nesoucí tří strukturní informaci jevu. Rovnostranný trojúhelník má tu vlastnost, že součet všech tří vzdáleností od libovolného bodu vyneseného uvnitř trojúhelníka k jednotlivým stranám je v daném trojúhelníku vždy konstantní a je roven výšce trojúhelníka, pomyslných 100 %. [1][2]

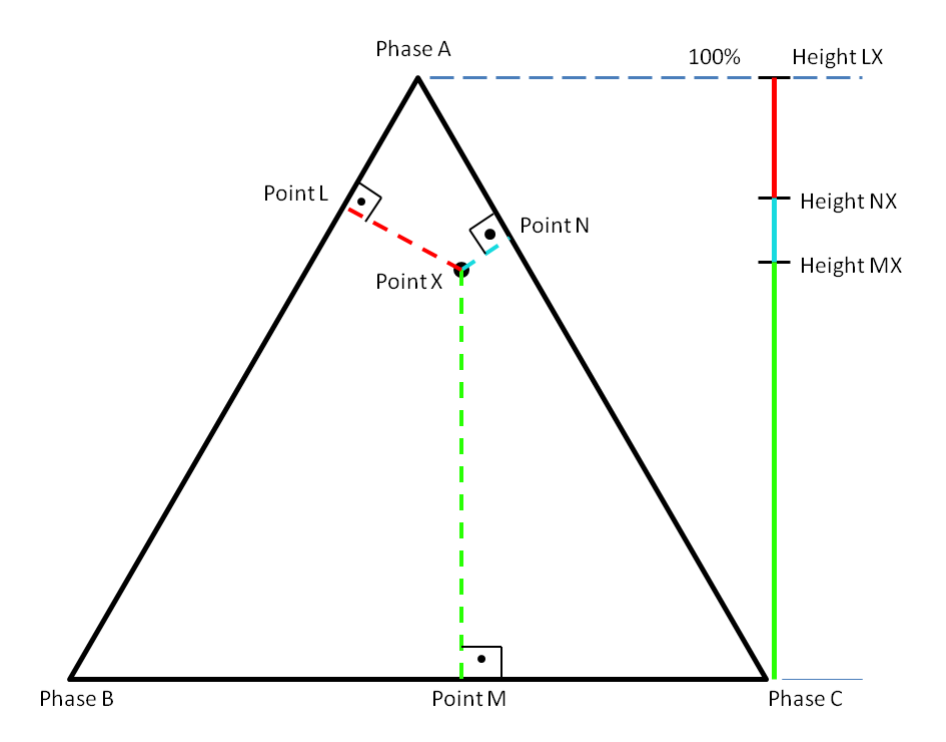

Obr. 3 Základní vlastnost rovnostranného trojúhelníka (zdroj: http://en.wikipedia.org/).

V praxi pak můžeme tuto unikátní vlastnost použít a aplikovat jí na jevy a data s vnitřní třídílnou strukturou. Je nutné zdůraznit, že součet zmíněných tří dílů by měl obsáhnout stoprocentní zastoupení zkoumaného jevu. [1][3]

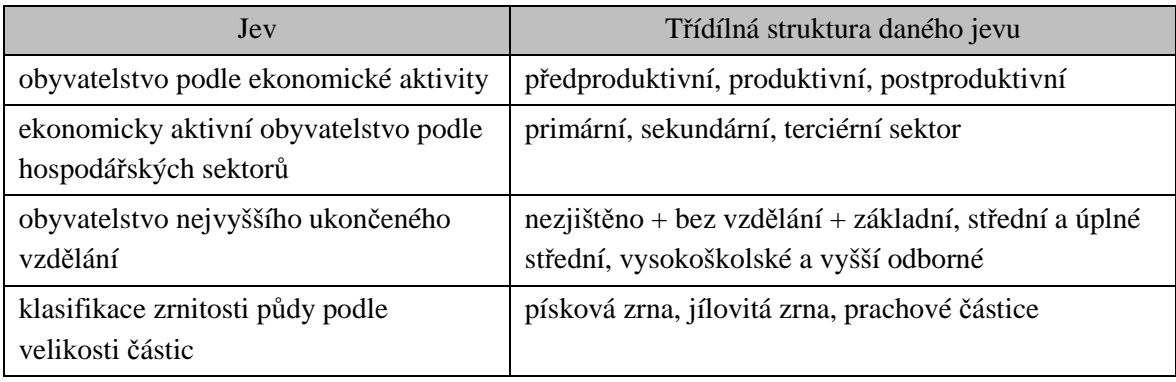

Tab. 1 Příklady jevů s možnými třídílnými strukturami

Termín trojúhelníkový graf není jediným názvem, pod kterým se tato metoda vyskytuje. V geologii je více používán především název *Ossanův trojúhelník* nebo *ternární diagram*.[3][4] V anglické a další cizojazyčné literatuře může být tento graf pojmenován termíny *trivariate graph*, *triangular graph*, *ternary plot*, *ternary graph*, *triangle plot*, *simplex plot* nebo *de Finetti diagram*. [2] Jestliže je tato metoda použita v mapovém díle, mělo by být toto dílo také pojmenováno adekvátně a to například typy či typologie daného území a podle zkoumaného jevu. [1][5]

Tento způsob klasifikace se podle ústního sdělení pana doc. J. Zimáka běžně používá v geologii pro klasifikaci zemin, hornin a minerálů a vyvození jejich vlastností. Později našel širší využití i v socioekonomické a regionální geografii. [1]

#### **3.1 Sestavení trojúhelníkového grafu**

#### **3.1.1 Přepočet absolutních vstupních hodnot**

V prvotní fázi je nutné absolutní vstupní data přepočítat na procentuální zastoupení vůči celku tj. vůči součtu všech tří části zkoumaného jevu. Po získání procentuálních hodnot je možné tyto výsledky vynést do trojúhelníkového grafu.

Procentuální hodnotu libovolného prvku lze vypočítat elementárním vzorcem:

$$
proc = \frac{abs}{celkem} \cdot 100 \tag{1}
$$

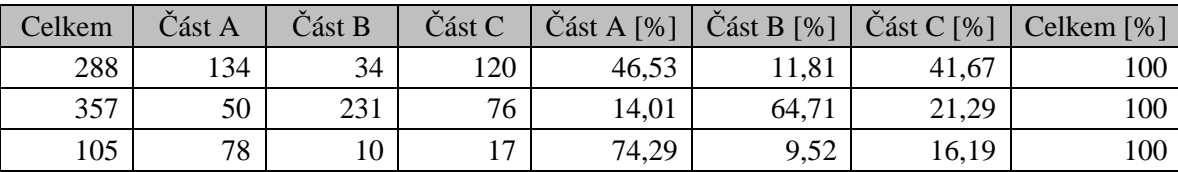

Tab. 2 Ukázka přepočtu absolutních hodnot na hodnoty procentuální

#### **3.1.2 Vynesení hodnot do trojúhelníkového grafu**

Základním podkladem pro konstrukci samotného trojúhelníkového grafu je rovnostranný trojúhelník, jehož tři strany slouží jako osy pro vynesení vypočítaných procentuálních hodnot. Jedna strana tedy reprezentuje jednu osu a na jednu osu se vynáší relativní hodnoty z jedné části z třídílné struktury jevu. [1][2]

Směr os musí být ve stejném směru, všechny tedy buď ve směru anebo proti směru hodinových ručiček. Ve vrcholech trojúhelníka začíná jedna osa a zároveň končí jiná osa. Osy mají hodnoty 0 až 100 %. [1][3]

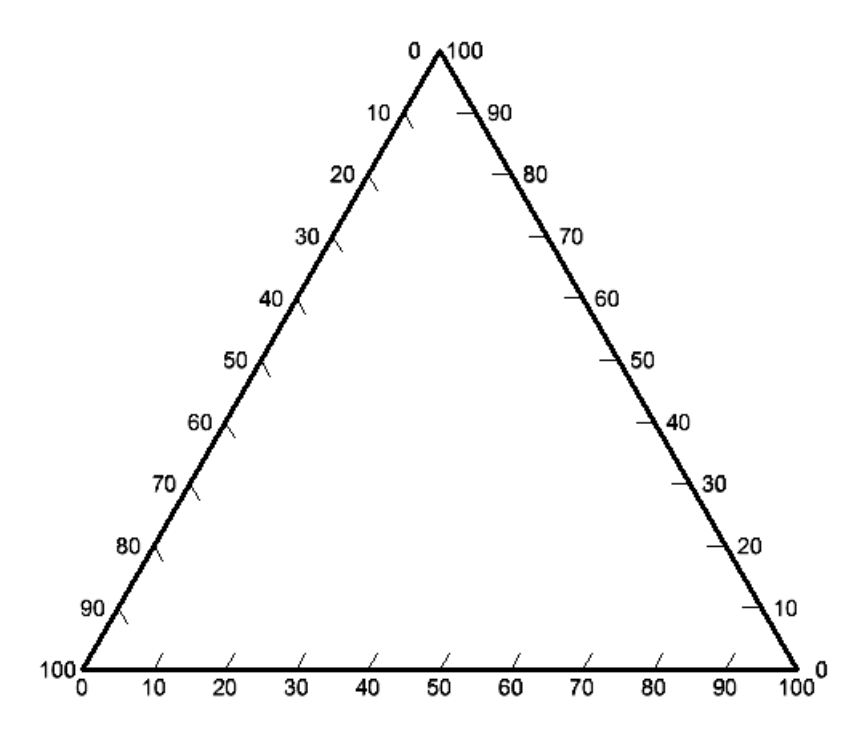

Obr. 4 Rovnostranný trojúhelník, základ pro konstrukci trojúhelníkového grafu.

Pro případ, kdy jsou osy orientované proti hodinovým ručičkám se body vynášejí pod úhlem 60° z prava, tedy rovnoběžně s osou, která je relativně na levé straně, viz Obr. 5.

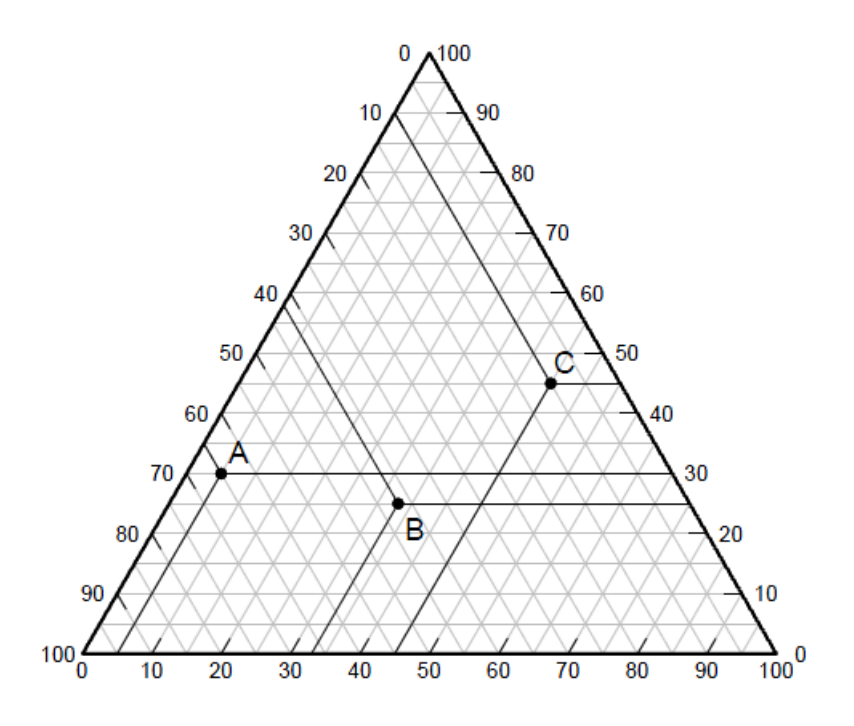

Obr. 5 Trojúhelníkový graf s vynesenými body, vynášecí čáry jsou rovnoběžné se stranami trojúhelníku.

#### **3.2 Správná interpretace vynesených dat a dělení trojúhelníka**

Pro klasifikaci a správné pochopení výstupu je důležitá poloha vyneseného bodu v trojúhelníku. Jestliže se body nacházejí ve středové části trojúhelníka, znamená to, že všechny tři díly zkoumaného jevu měly přibližně stejné hodnoty a jednotlivé části jevu zde byly rovnoměrně zastoupeny. Pokud se vynesený bod, reprezentující jeden záznam nachází blíže vrcholu, tak je výrazněji přitahován vysokou hodnotou prvku, který má v daném vrcholu hodnotu 100 %. Další specifickou polohou vyneseného bodu v trojúhelníkovém grafu je střed libovolné strany resp. osy. Body ležící blízko tohoto středu (např. bod C v Obr. 5). [2][3]

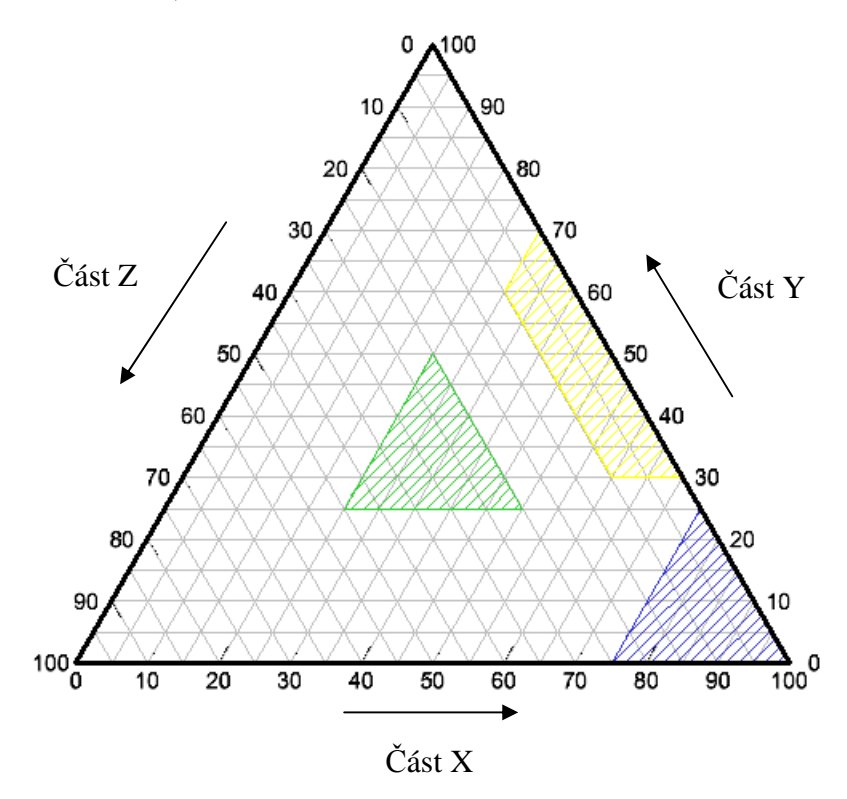

Obr. 6 Specifické oblasti

Podle Obr. 6 body v zelené oblasti mají všechny tři části se shodnou hodnotou, např. poměrné zastoupení 33%, 33% a 34%. Body v modré oblasti jsou silně přitahovány vysokou hodnotou strukturou nazvanou *Část X*, např. poměr 90%, 5%, 5%. Žlutá oblast bude obsahovat body ovlivněné nízkými hodnotami struktury Část Z a dvě zbývající části budou mít středně vysoké hodnoty, např.: procentuální hodnoty 50%, 55%, 5%.

Dělení trojúhelníkového grafu je potřebné pro klasifikaci vstupních dat. Je možné se setkat i s výstupy z trojúhelníkového grafu, jenž není nijak rozčleněn. Takovýto graf může posloužit jako náhled a porovnání jednotlivých záznamů. [5]

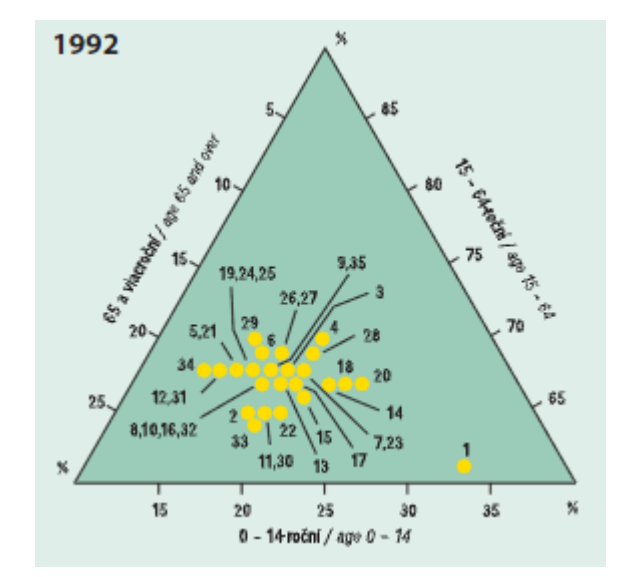

Obr. 7 Ukázka trojúhelníkového grafu, který neslouží pro typizaci (zdroj: [5]).

Zajímavostí u výše uvedeného obrázku je to, že trojúhelník není celý a pro lepší grafickou vizualizaci je z celého trojúhelníka pouze menší výřez, kde jsou body rovnoměrněji rozprostřeny. Na jednu stranu jsou body rovnoměrněji rozprostřené a vznikl relativně více zaplněný graf, ale podle slov pana doc. J. Kaňoka vede tato možnost ke zmatení čtenáře a špatné interpretaci.

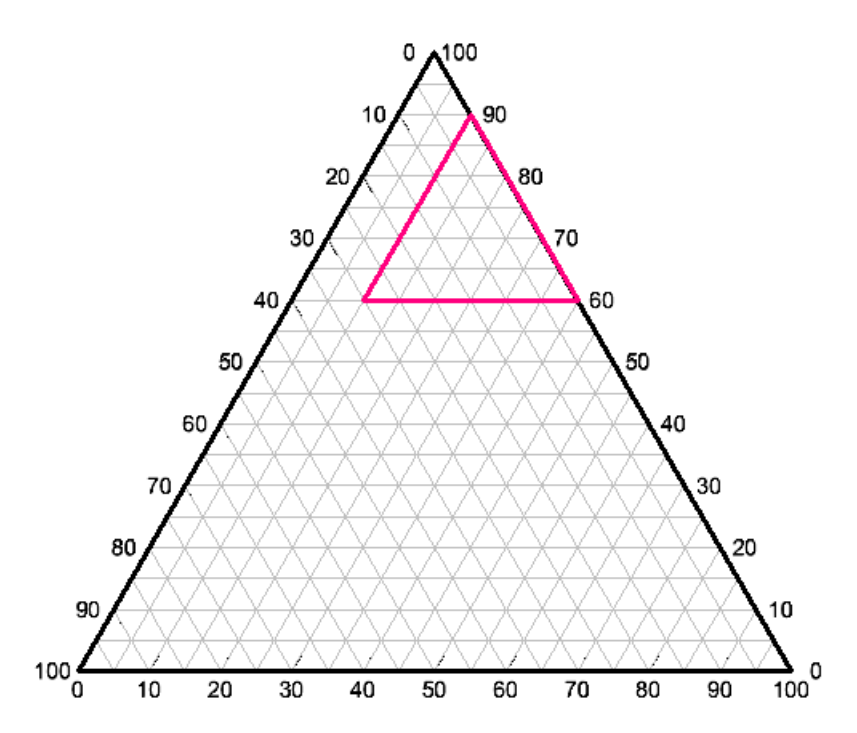

Obr. 8 Poloha menšího trojúhelníka z Obr. 6 vůči celému trojúhelníku.

Pro získání informace o tom, do kterého typu záznam patří, je nutné základní trojúhelník rozčlenit a vymezit tak zóny, podle kterých pak určíme, do kterého typu bod a zároveň záznam spadá. Po konzultaci panem doc. J. Kaňokem a doc. J. Zimákem byly sestaveny následující možnosti, jak trojúhelník rozdělit.

#### **a) Podle shluků vynesených bodů**

Shluky bodů indikují to, že tyto body mají něco společného a proto trojúhelník rozdělíme tak, aby vznikly zóny právě podle těchto koncentrací bodů. Obr. 9 je pouze ilustrační. Takto rozložené body jsou téměř ideální pro toto rozdělení a data musela být velmi různorodá. Takovýto stav se v geografických datech moc často nevyskytuje.

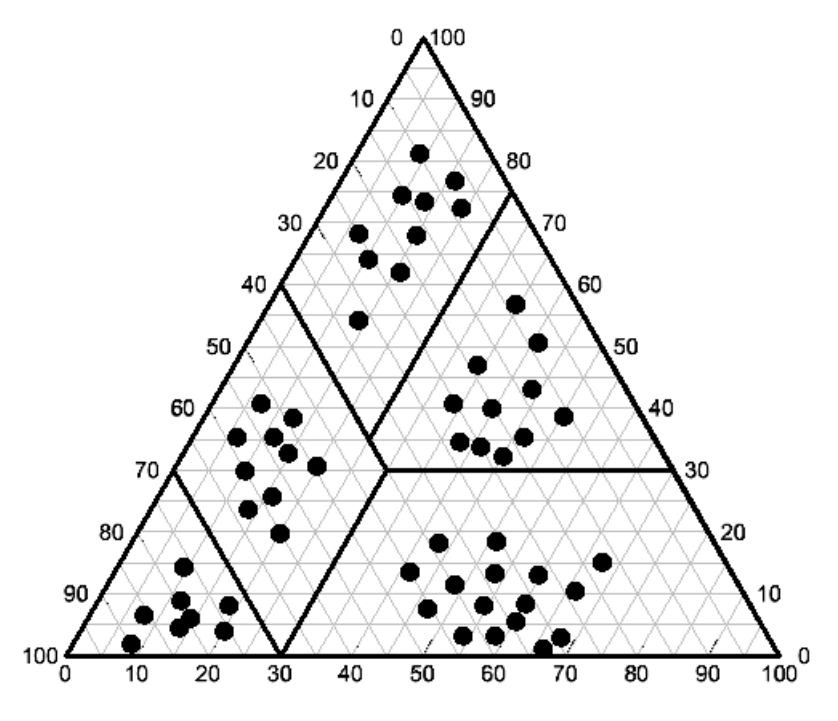

Obr. 9 Příklad rozdělení podle shluků bodů.

#### **b) Podle průměrných hodnot jednotlivých prvků**

Tento způsob rozdělení je naopak častým úkazem. Vychází z hodnot dat samotných. Zjistí se procentuální hodnoty všech tří částí jevu v celé datové sadě a vykalkuluje se jejich průměrné hodnoty. Tyto průměrné hodnoty rozdělí datovou sadu na průměrné a pod průměrné hodnoty. Tyto tři hodnoty se použijí jako ostré hranice a když je vyneseme do trojúhelníkového grafu, tak nám jej rozdělí na šest typových oblastí (podle slov Mrg. M. Horňáka).

Výhodou této metody je číselně podložené rozdělení trojúhelníka a navíc je možné tuto činnost provést také automatizovaně.

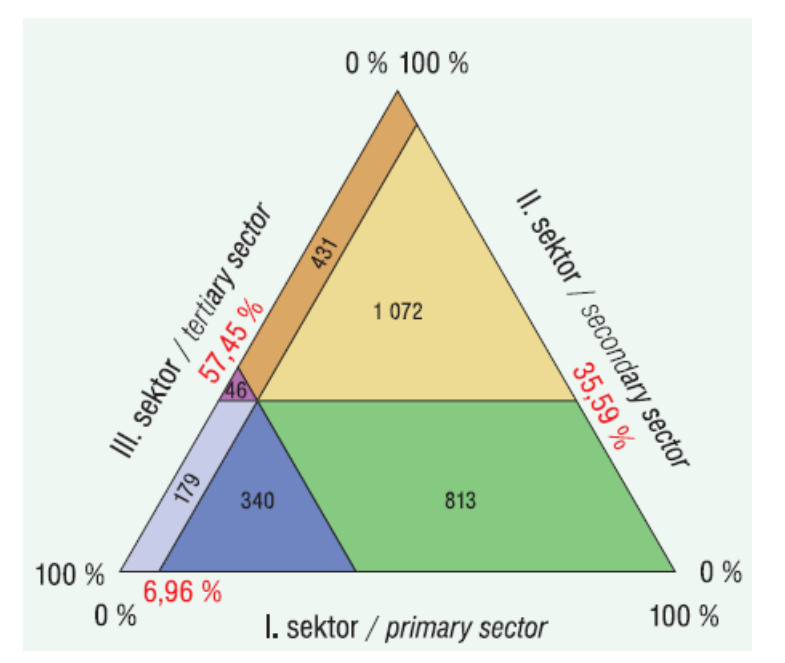

Obr. 10 Rozdělení na podprůměrné a nadprůměrné hodnoty. Navíc jsou zde uvedeny zmíněné průměry procentuálních hodnot a počty záznamů v jednotlivých zónách (zdroj: [5])

#### **c) Podle předem známého dělení, specifické pro zkoumaný jev**

Existuje několik základních šablon, které trojúhelník v grafu rozdělují na symetrické plochy, tak aby ho rovnoměrně rozčlenily. Výhodou je jednoduchost, ale může nastat, že velké množství bodů bude ležet ve stejné zóně a výsledná mapa pak bude mít nedostatečnou informační hodnotu. Tyto šablony lze tedy použít pouze u rovnoměrněji rozložených hodnot a poloh bodů v trojúhelníkovém grafu, v opačném případě by se mělo použít jiného dělení. V geologii existuje mnoho vzorů pro dělení, protože se jimi některé horniny a minerály klasifikují a hodnotí se jejich vlastnosti.

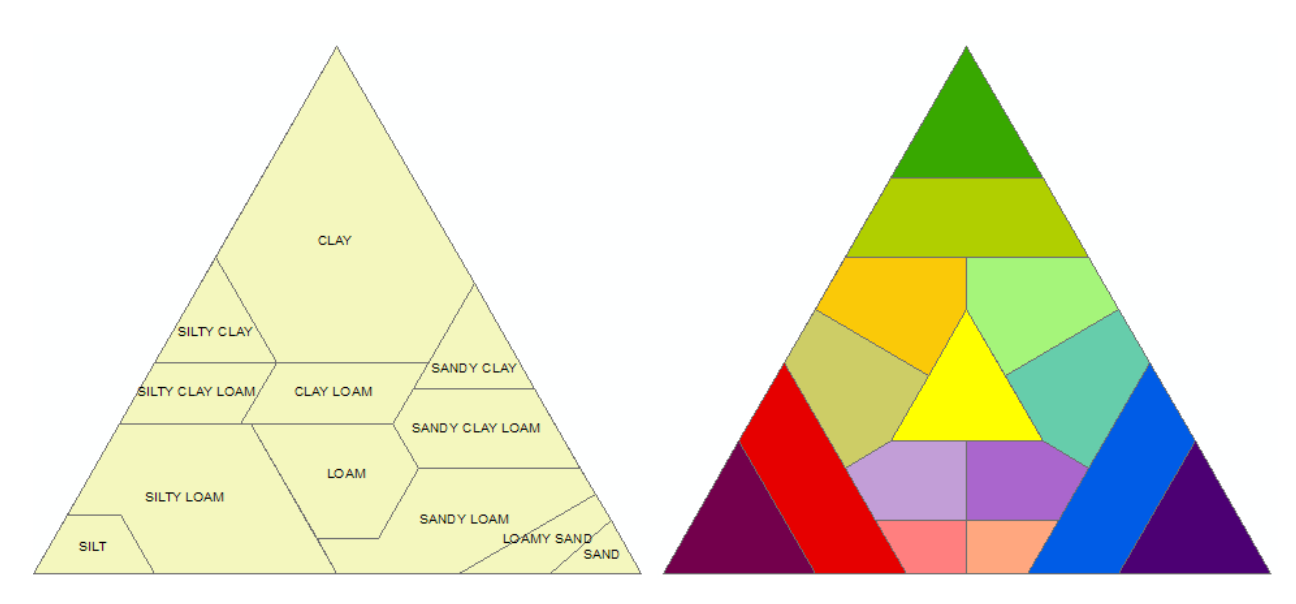

Obr. 11 Ukázky vzorů dělení: klasifikace zrnitosti půdy (vlevo, zdroj: [6]), symetrické dělení (vpravo, zdroj: [1])

#### **3.3 Použití v mapě**

Pokud je trojúhelníkový graf připraven a je rozdělen do typových oblastí, je možné jej použít jako klasifikační metodu podle toho, kde záznam bodu, reprezentující např. územní celek, leží v rámci grafu. Plochy územních celků v mapě by měly mít stejný parametr plošného znaku (barva, rastr) podle toho, v jaké zóně se nachází jejich vynesený bod v trojúhelníkovém grafu.

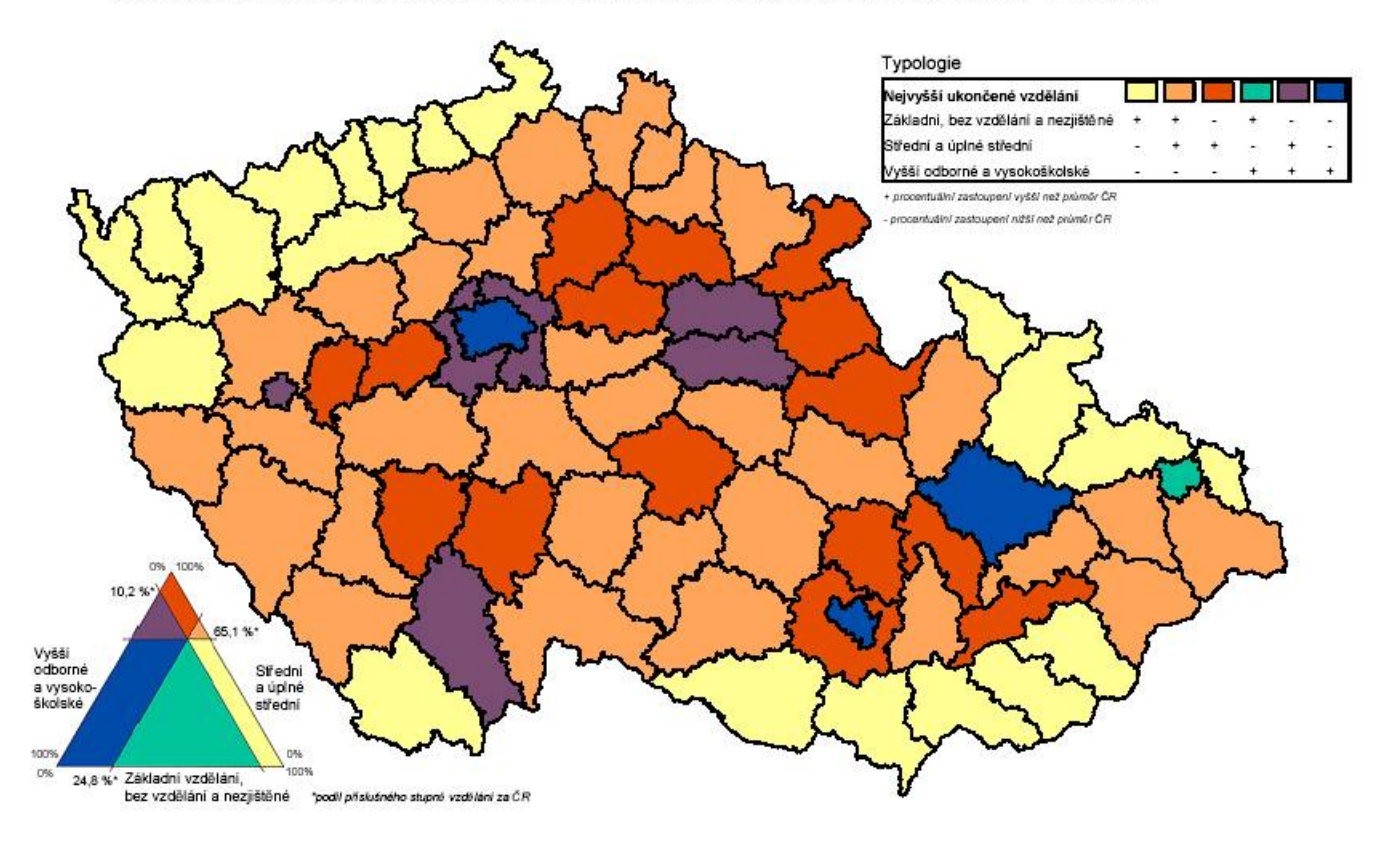

Typologie okresů ČR dle nejvyššího ukončeného vzdělání obyvatel ve věku 15 a více let - SLDB 2001

Obr. 12 Ukázka použití trojúhelníkového grafu na vzdělanostní struktuře ČR (zdroj: Český statistický úřad).

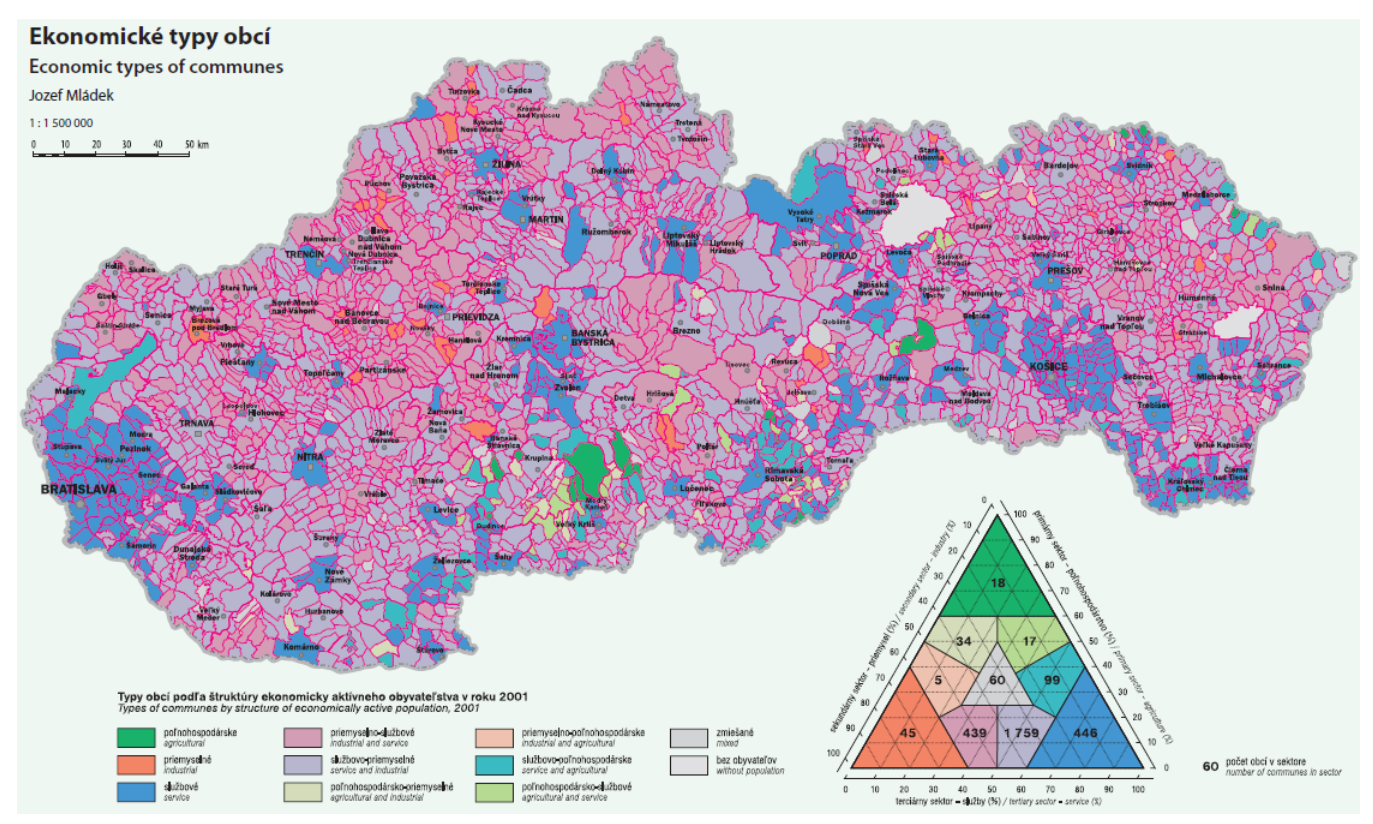

Obr. 13 Použití trojúhelníkového grafu pro ekonomické typy obcí (zdroj: [5]).

Atlas obyvateľstva Slovenska z roku 2006 obsahuje několik případů použití trojúhelníkového grafu. Toto dílo bylo záchytným bodem při tvorbě map a při ověřování získaných poznatků.

#### **3.4 Znázornění časového vývoje v trojúhelníkovém grafu**

Z konzultací s panem doc. J. Kaňokem vyplynulo, že je možné znázornit dynamiku jevu v grafu. Evidují se zde polohy bodů, reprezentující jeden záznam (např. jednu obci), ve vztahu k času.

Příklad: Zkoumá se jedna obec v letech 2000 – 2010 podle ekonomicky aktivního obyvatelstva v základních sektorech hospodářství. Pro každý rok se hodnoty budou lišit a to se projeví na bodech vynesených v grafu. Čím větší vzdálenost mezi body, tím větší změna mezi danými časovými obdobími. Body lze následovně chronologicky spojit a vzniknout tak charakteristický průběh daného jevu v sledovaném období a území.

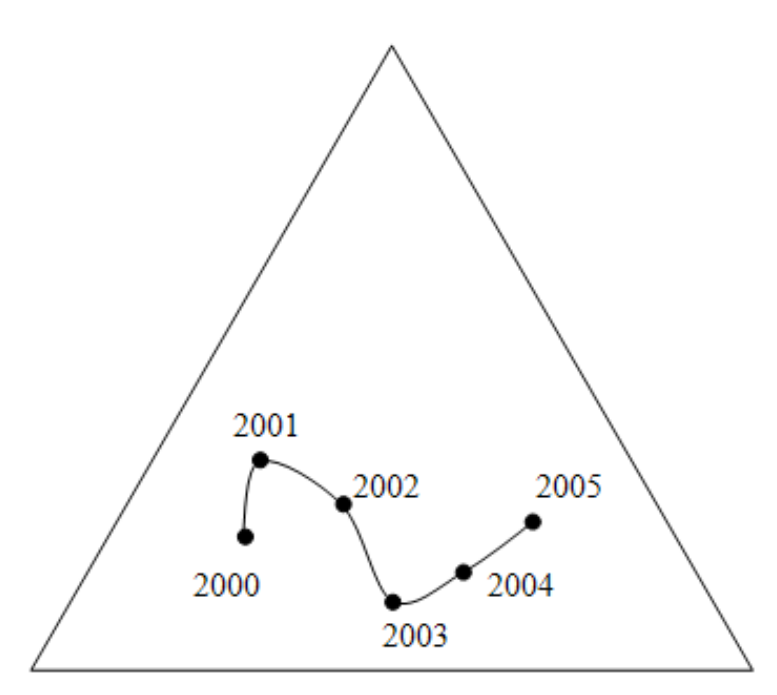

Obr. 14 Ukázka časového vývoje jednoho záznamu v letech 2000 - 2005

### **4 POPIS A TVORBA SKRIPTŮ**

Jak již bylo zmíněno, pro vlastní programování byl použit skriptovací jazyk Python ve verzi 2.6, jenž je nativně podporován v programu ArcGIS 10. Jeden z nejdůležitějších prvků byl modul ArcPy, jenž obsahuje potřebné nástroje pro ovládání a práci v programu ArcGIS pomocí jazyka Python. Ve vývojovém prostředí PythonWin byly sestaveny dva skripty: první pro základní vynesení bodů a druhý pro typizaci vstupních dat a následný zápis výsledků.

Z programátorského hlediska nejsou skripty nijak složité, je to procedurální způsob, jenž vykonává příkaz za příkazem. Bylo snahou, aby skripty byly co nejjednodušší a proto se ve skriptu nekontrolují vstupní parametry, protože tuto část efektivněji řeší nastavení při implementaci skriptů v programu ArcGIS.

Jestliže je Toolbox uložen na disku počítače, je možné se k němu dostat přes panel *Catalog* v programu ArcGIS. Toolbox obsahuje dva skripty, které se dají spouštět přímo v programu ArcGIS.

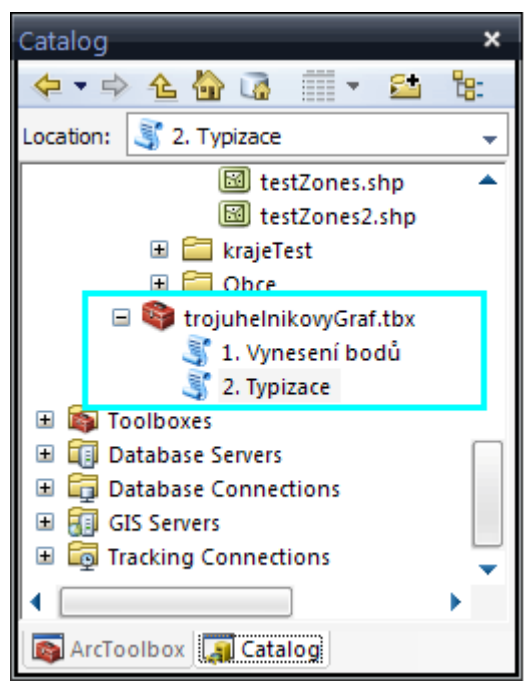

Obr. 15 Ukázka skriptů v nabídce Catalog

Zdrojové kódy obou skriptů jsou podrobně popsány a přidány jako přílohy na konci tištěného manuálu. V kapitole 4.1, 4.2 a 4.3 jsou popsány základní principy, účel a důležité části skriptů.

#### **4.1 Skript pro vynesení bodů**

První skript ze vstupních dat (cesty k souborům a názvy polí z atributové tabulky) generuje bodovou a volitelně liniovou vrstvu. Bodová vrstva obsahuje vynesené body v trojúhelníkovém grafu, liniová vrstva je pomocný prvek a jeho účel bude objasněn níže.

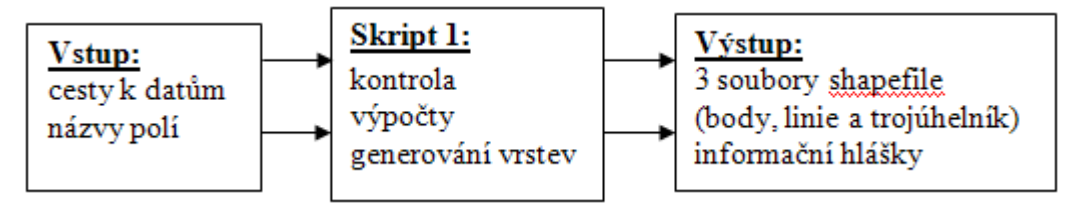

Obr. 16 Vstup, výstup a funkce prvního skriptu

Jádro prvního skriptu provádí základní přepočty absolutních hodnot na hodnoty procentuální. Tyto procentuální hodnoty se převádějí na souřadnice X a Y aby mohly být vyneseny a uloženy do souboru shapefile v podobě bodů. Počátek souřadnicových os je v levém spodním vrcholu trojúhelníku, viz Obr. 18 a strana trojúhelníku je 100 jednotek. Výška trojúhelníku je pro tento případ 86,602 540 38, pro konstrukci a výpočty souřadnic byla použita zaokrouhlená hodnota 86,6 jednotek.

| obec  | di11 | di12 | di13 |        | dil1 per $\vert$ dil2 per $\vert$ dil3 per |     | $\mathbf{x}$ |               |
|-------|------|------|------|--------|--------------------------------------------|-----|--------------|---------------|
| obec1 | 567  | 879  | 123  | $36\%$ | 56%                                        | 8%  |              | $64.14$ 48.51 |
| obec2 | 789  | 128  | 45   | 82%    | $13 \%$                                    | 5 % |              | 88.66 11.52   |
| obec3 | 440  | 761  | 98   | 34%    | 59%                                        | 7%  | 63.16        | 50.73         |
| obec4 | 65   | 789  | 321  | 6%     | 67%                                        | 27% | 39.10        | 58.15         |

Obr. 17 Ukázka tabulek se vstupními a procentuálními hodnotami a souřadnicemi X, Y.

Procentuální hodnota se vypočítá základním vztahem (rovnice 1 na str. 11) a takto se vypočítají všechny hodnoty u jednotlivých záznamů. Tyto procentuální hodnoty by se, např. při ruční tvorbě, vynášely na strany rovnostranného trojúhelníka, jak je popsáno v kapitole 3.1.2. Pro zobrazení a uložení pomocí souboru shapefile bylo nezbytné tyto hodnoty převést na souřadnice X, Y.

Přepočet hodnot na souřadnice je znázorněn na následujících rovnicích:

 $X = dil1\_per + (dil2\_per \cdot 0.5)$  (2) kde *X* je souřadnice X, *dil1\_per* a *dil2\_per* jsou procentuální zastoupení první a druhé části třídílné struktury jevu

$$
Y = dil2\_per \cdot (vyska / 100) \tag{3}
$$

kde *V* je souřadnice Y, *dil2\_per* je procentuální hodnota druhé části třídílné struktury, *V* je výška trojúhelníka

Tyto přepočty byly zjištěny z Obr. 18. Hodnota souřadnice X je rovna součtu procentuálních hodnot z osy *dil1\_per* a 1/2 z osy *dil2\_per*. Hodnota souřadnice Y se vypočítá jako součin hodnoty osy *dil2\_per* (s rostoucí hodnotou dil2\_per roste Y) s podílem výšky a strany trojúhelníka.

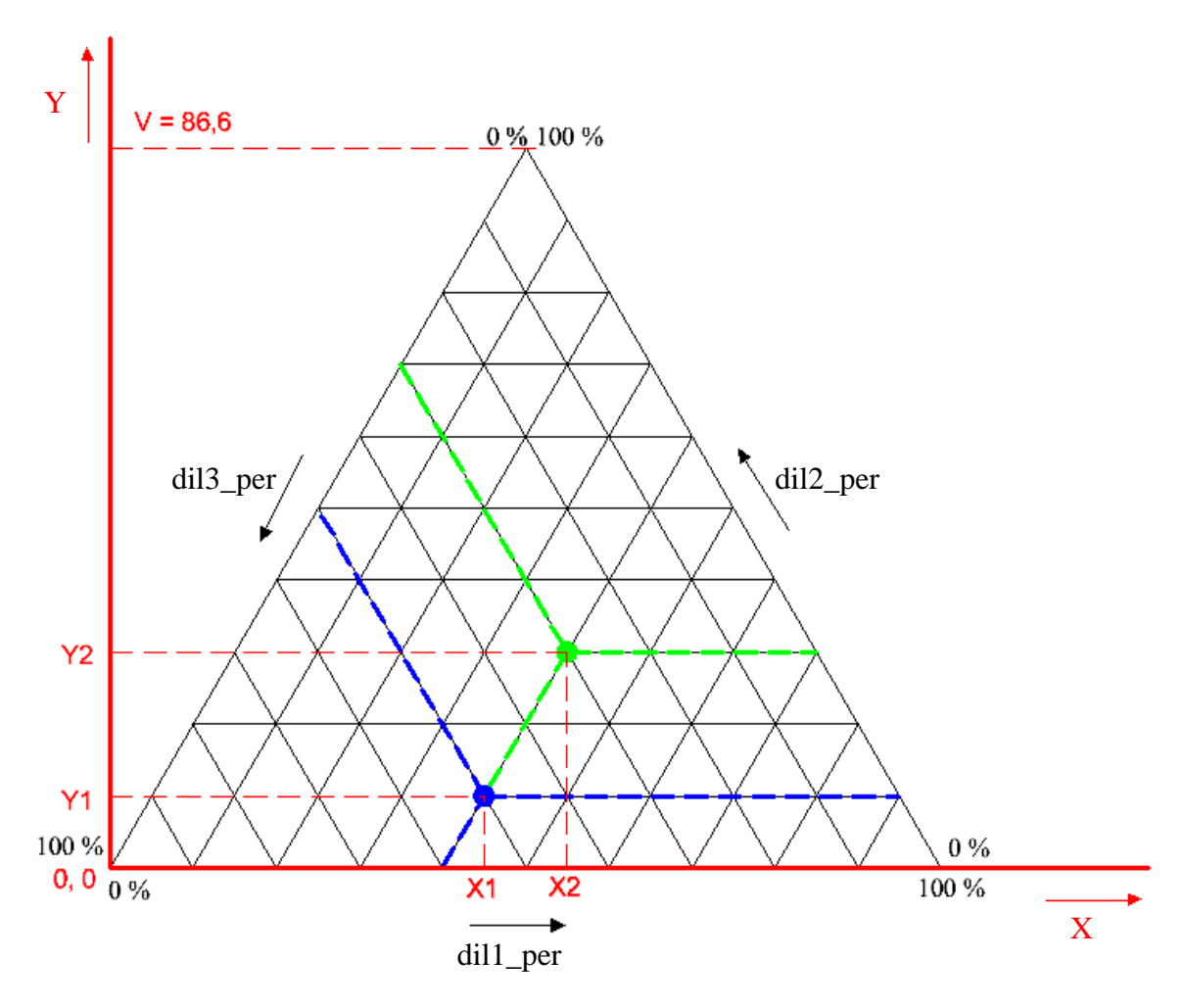

Obr. 18 Souřadnicová osa X, Y (červeně), procentuálními hodnotami na stranách trojúhelníku (černě) a body vynesené v obou soustavách (zeleně, modře).

```
# Výpočet procentuálních hodnot tří jevů.
# Proměnné F1, F2, F3 jsou parametrické vstupy.
# Proměnná sumField je sum vstupních hodnot
P1 per = row.getValue(F1) * 100.0 / sumFields
P2 per = row.getValue(F2) * 100.0 / sumFields
P3 per = row.getValue(F3) * 100.0 / sumFields
# Pomocné výpočty pro další použití
Flsum += Pl perF2sum + F2 perF3sum + F3 perrowsCount += 1# Výpočet souřadnic X, Y a uložení jejich hodnot do vlastnosti bodu
coordX = P1 per + (P2 per * 0.5)
coordY = P2 per * (vyska)/100.0
point.X = coordXpoint.Y = coordY
```
Obr. 19 Část kódu s komentáři v jazyce Python pro výpočet souřadnic X, Y.

Na Obr. 19 je v horní části výpočet procentuálních hodnot všech tří částí struktury jevu podle rovnice 1 na str. 11. V dalším úseku kódu jsou výpočty pro souřadnice pomocných linií, viz níže. A poslední části je výpočet souřadnic X, Y dle zmíněných rovnic 2 a 3. Následuje uložení výsledku do vlastností X a Y objektu ArcPy.Point, což je třída v modulu ArcPy, reprezentující bod.

Skript samozřejmě obsahuje algoritmy pro kontrolu vstupních dat a výše uvedené body ukládá jako shapefile vrstvu pro další práci. Pro zjednodušení práce tento skript také volitelně generuje **základní trojúhelník** a **liniovou vrstvu**, která vynesené body v trojúhelníku dělí do šesti oblastí podle průměrných hodnot. Tyto průměrné hodnoty jsou také v těchto liniích uloženy pod atributem *TGavg*. Zmíněná liniová vrstva není povinná a využití najde v případě použití, které je popsáno v kap. 3.2, odstavec *a) Podle průměrných hodnot jednotlivých prvků*.

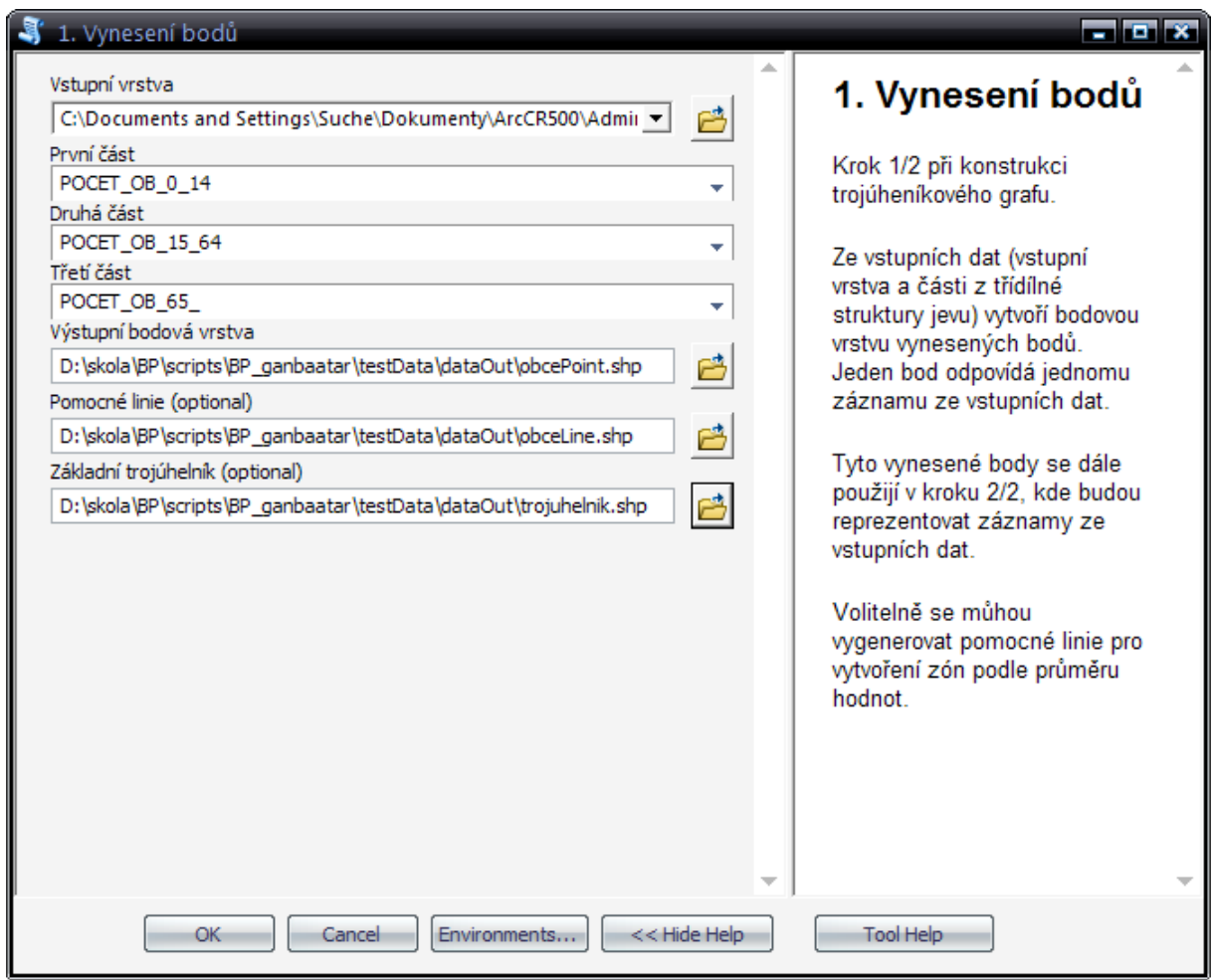

Obr. 20 Uživatelské rozhraní skriptu v programu ArcGIS 10.

 V uživatelském rozhraní je první položka udání cesty k datům, která se mají typizovat. Další tři vstupy jsou jednotlivé části třídílné struktury v absolutních hodnotách (teoreticky by se dala použít i data přepočítaná na procenta). A v poslední jsou tři vstupy pro určení cesty uložení vrstev.

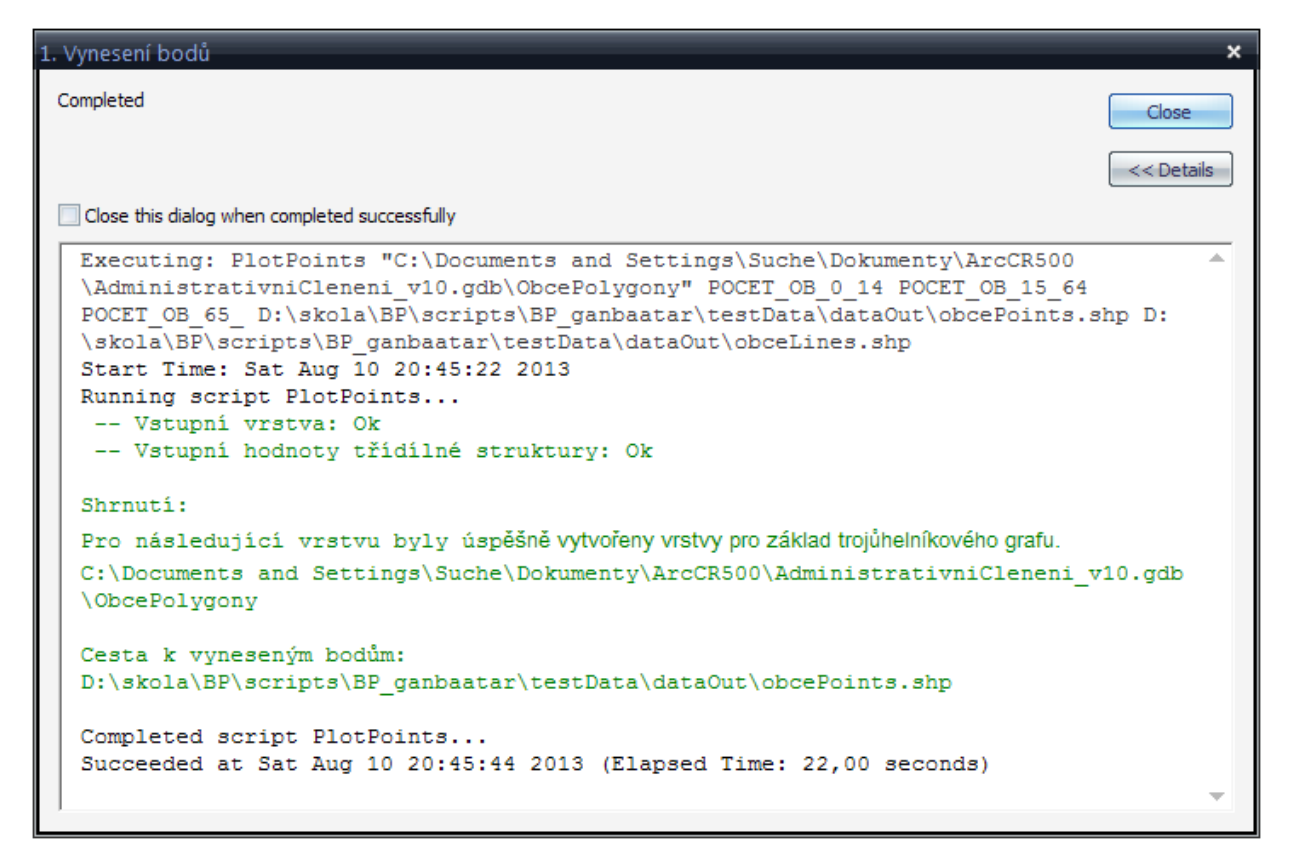

Obr. 21 Okno, které se zobrazí na konci procesu. Jsou zde informace o stavu dat a o úspěchu či neúspěchu vykonané práce.

 Na konci vykonané úlohy se zobrazí informační okno s výsledkem. Jeden z možných závěrů je na Obr. 21, kde je vidět zpráva o úspěšném vynesení a uložení bodů. Jestli se vyskytne chyba nebo jsou na vstupu nesprávná data, informační okno bude obsahovat červeně zbarvenou zprávu o konkrétní chybě.

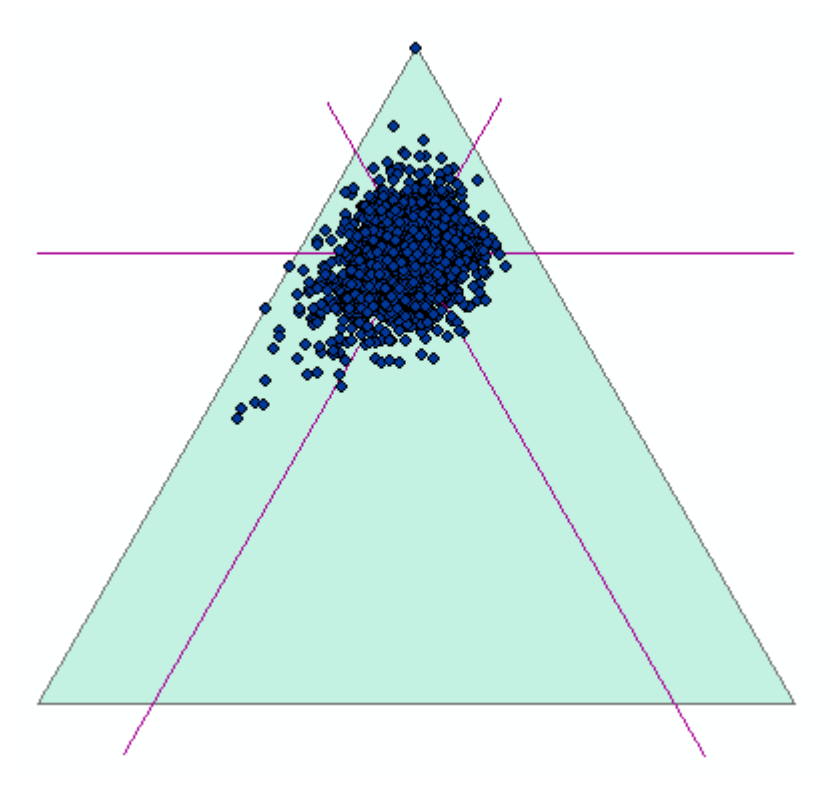

Obr. 22 Ukázka vygenerovaných vrstev shapefile.

 Na Obr. 22 jsou vynesené body, reprezentující záznamy ze vstupní vrstvy a dvě pomocné vrstvy. U tohoto konkrétního příkladu je vysoký počet bodů koncentrovaný do určité části a zde je právě vhodné použít rozdělení trojúhelníka podle průměrných hodnot, který jsou vymezeny fialovými úsečkami.

#### **4.2 Manuální zakreslení či přidání vrstev obsahující zóny trojúhelníka**

Jelikož je na autorovi, aby určil nejvhodnější rozdělení trojúhelníka (viz kap. 3.2) je před typizací dat nutné, aby měl k dispozici polygonovou vrstvu obsahující zóny, které trojúhelník rozčleňují do dílčích celků (ukázka na Obr. 11).

To se dá zajistit dvěma způsoby:

**a) Výběr z již existujících šablon** 

V rámci práce jsou vytvořeny tři polygonové vrstvy obsahující dvě velmi základní dělení. Třetí je už specifická pro klasifikaci půdy podle velikosti zrn.

#### **b) Vytvoření nové polygonové vrstvy a vlastní editace**

V tomto případě je nutné vytvořit novou polygonovou vrstvu a následná editace a přidání nových zón. Nová vrstva se může vytvořit na základě nějakého již existujícího vzoru, podle toho co se klasifikuje, nebo podle shluků a průměrných hodnot. V atributové tabulce této vrstvy je potřeba vytvořit nové pole a do něj uložit informaci o tom, kterou kategorii resp. typ bude daný polygon reprezentovat.

Nově vytvořená vrstva by měla být topologicky čistá (bez překrytí a bez mezer mezi jednotlivými polygony). Pokud tomu tak není, skript tuto situaci detekuje a vypíše chybové hlášení o bodech, které leží buď mimo zóny, nebo ve více zónách. Pro jednodušší editaci se doporučuje použít funkce nástrojů *Snapping*, které zajistí lepší přesnost.

#### **4.3 Skript pro typizaci dat a zápis výsledků**

Tento skript se stará o vyhodnocení a porovnání poloh bodů (bodová vrstva vytvořená prvním skriptem) a zón (polygonová vrstva popsaná v kap. 4.2). Podle toho, ve které zóně bod leží, tak zapíše kategorii do vstupních dat.

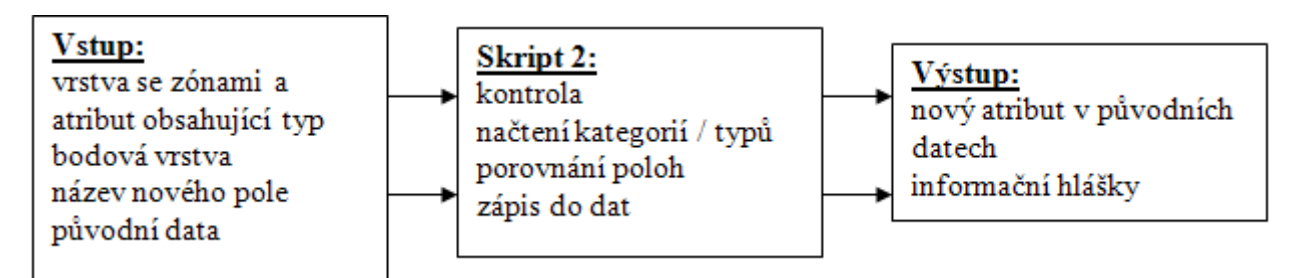

Obr. 23 Vstupy, výstupy a úlohy, které vykoná druhá skript

Skript je rozdělen do dvou částí. Na Obr. 24 je první důležitá část, kde jsou dva vnořené cykly, jeden jednotlivé prochází body a druhý prochází polygony. Postupně se tedy procházejí body a porovnávají se jeden po jednom s polygony. Pokud se bod nachází uvnitř polygonu, zvětší se proměnná *count* o 1 a atribut kategorie se přidá do pole *pointZona*. Tímto způsobem se projedou všechny body. Důležitá je proměnná *count*, která počítá výskyt bodu v polygonech. Pokud je roven 1, tak je to v pořádku a jeden bod leží v jednom polygonu. Pokud je roven nule, tak bod leží mimo všechny polygony, což je špatně a proto se vypíše chybová hláška. Pokud je proměnná větší jak 1, tak naopak leží ve více polygonech a to je také špatně.

```
for point in points:
   j = 0count = 0for zona in zones:
        # Porovnání zda bod leží v polygonu
       if point.within(zona) == True:count += 1# Do pole se přidá atribut kategorie z polygonové vrstvy
           pointZona.append(zoneNames[j])
       j + = 1##ap.AddWarning(" -- count: " + str(count))
    if count == 1:
       print " -- V pořádku"
   elif count == 0:
       ap.AddError(" -- Bod s FID " +str(pointNo)+ " leží mimo zóny.")
       pointsErr += 1elif count > 1:
       ap.AddError(" -- Bod s FID " +str(pointNo)+ " leží ve více zónách.")
       zonesErr += 1else:
       ap.AddError(" -- Neznámá chyba u bodu s FID " +str(pointNo))
       unknownErr += 1pointNo += 1
```
Obr. 24 Část skriptu, která zjišťuje polohu bodů vůči zónám.

 Na začátku druhé části skriptu se provádí kontrola proměnných, které počítaly chyby. Uložení a zápis dat do původních dat se provádí pouze tehdy, když nejsou detekované žádné chyby. Na začátku jsou tedy podmínky, jestliže algoritmus projde podmínkami, vytvoří se nové pole v atributových tabulkách a pomocí objektů *ArcPy.UpdateCursor* a cyklu *FOR* se zapisují uložené kategorie v poli *pointZona* do nově vytvořeného pole v atributové tabulce. Zápis se provádí jak pro vynesené body, tak pro původní data, která byla vstupní v prvním skriptu. Pokud nejsou podmínky splněny, vypíší se informace o těchto chybách.

```
if unknownErr == 0:
    if zonesErr == 0 and pointsErr == 0:
       m = 0# vytvoření nového pole v atributové tabulce
        new field = ap.GetParameterAsText(3)valNewField = ap.ValidateFieldName(new_field)
        ap.AddField management (p, valNewField, "text")
        # vytvoření objektu pro práci se vstupní vrstvou a přidání záznamu
        rows = ap.UpdateCursor(p)for row in rows:
            row.setValue(valNewField, str(pointZona[m]))
            rows.updateRow(row)
            m + = 1del row, rows
        input = ap.GetParameterAsText(4)n = 0# vytvoření nového pole v atributové tabulce
        ap. AddField management (input, valNewField, "text")
        # vytvoření objektu pro práci se vstupní vrstvou a přidání záznamu
        rows = ap. UpdateCursor(input)
        for row in rows:
            row.setValue(valNewField, str(pointZona[n]))
            rows.updateRow(row)
            n + = 1
```
Obr. 25 Druhá část skriptu, která provádí samotný zápis do dat.

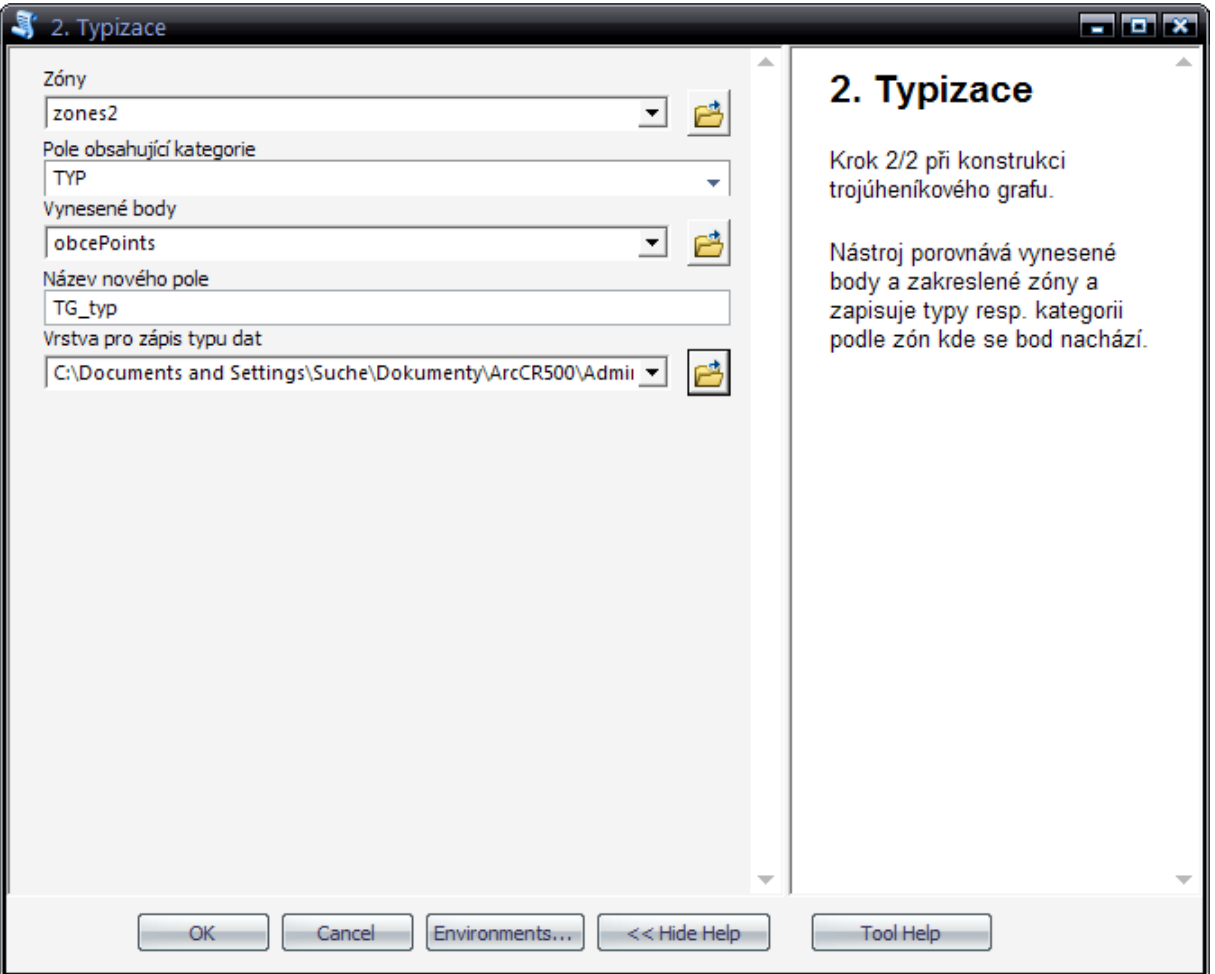

Obr. 26 Uživatelské rozhraní druhého skriptu.

 V uživatelském rozhraní druhého skriptu je pět vstupů. První dva vstupy jsou cesta k polygonové vrstvě, která udává zóny trojúhelníka a atribut z vybrané vrstvy, jenž obsahuje pole s kategorií. Další položkou je bodová vrstva pro porovnání poloh. Čtvrtá položka je textové pole pro zadání názvu nového pole atributové tabulce a poslední vstup jsou původní data, kam chceme zapsat výsledky, tedy typ podle trojúhelníkového grafu.

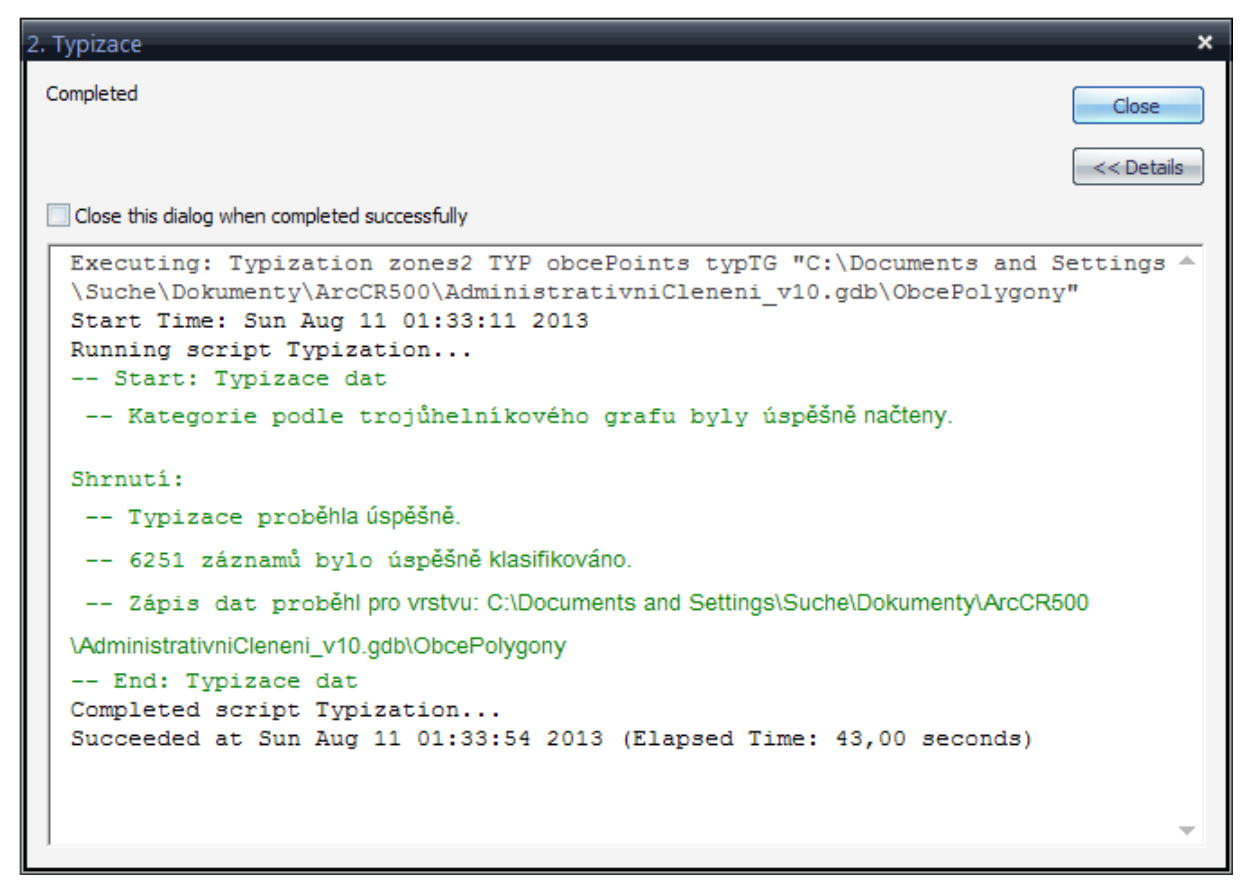

Obr. 27 Informační okno s úspěšným průběhem práce.

 Na konci druhého skriptu se také zobrazuje okno s informacemi o úspěšné či neúspěšné akci. Na Obr. 27 lze vypozorovat, s nástrojem lze klasifikovat i větší objemy dat. A za zmínku stojí i to, že modul ArcPy podporuje práci jak se soubory shapefile, tak i s třídami prvků v ESRI geodatabázi.

#### **4.4 Nastavení skriptů v prostředí programu ArcGIS 10**

Oba skripty byly přidány do souboru Toolbox, jenž je přenosný a má možnost seskupit i další nástroje a modely, jako nadstavbové prvky v systému ArcGIS. Důležité je však nastavit relativní cesty ke skriptům. Obr. 28 zobrazuje kontextovou nabídku pro přidání nového skriptu do programu ArcGIS.

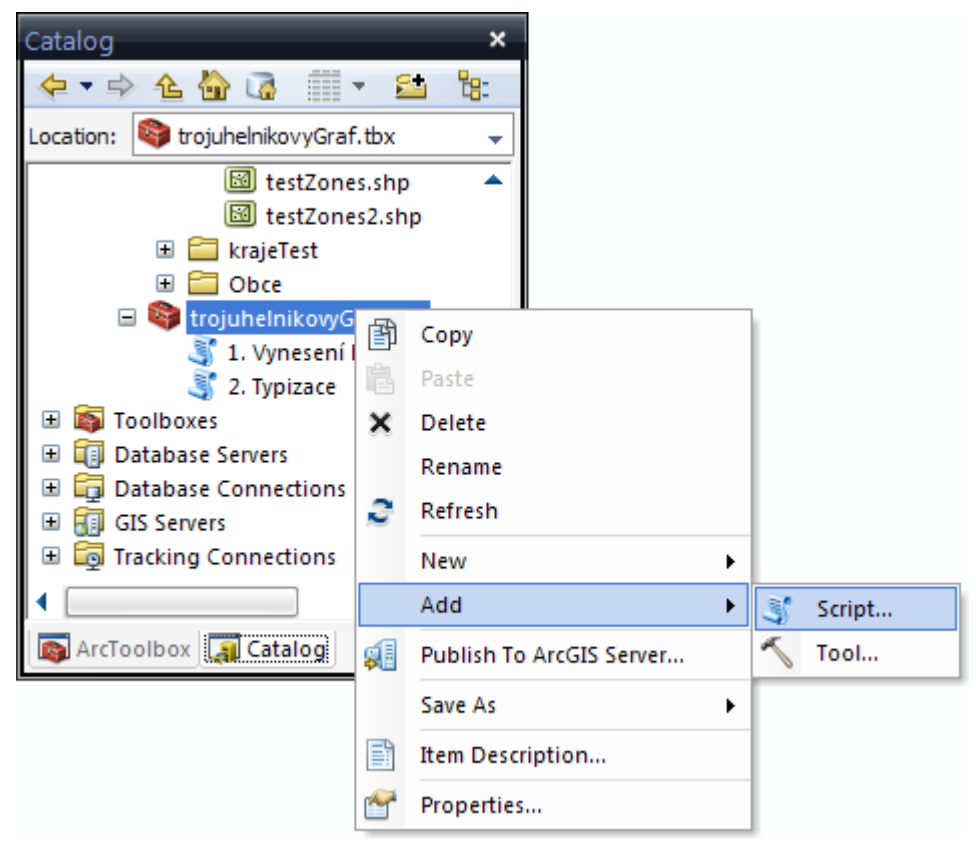

Obr. 28 Nabídka pro import skriptů do prostředí Toolbox.

Po zvolení této nabídky se zobrazí průvodce pro import Python skriptů, první dvě nabídky v průvodci jsou určení názvu a cesty k vytvořeným skriptům (pozn.: skript v jazyce Python má koncovku \*.py). Pro bakalářskou práci byla důležitá poslední nabídka, kde je možnost nastavení vstupů. Na Obr. 29 jsou v horní části definovány jednotlivé položky, jedna položka v tomto seznamu vytvoří jednu položku v uživatelském prostředí a prováže se se skriptem, konkrétně se načte do funkce *ArcPy.GetParametersAsText()*, který ho dále zpracuje. Ve spodní části se nastavují vlastnosti jednotlivých položek vytvořených v horní části.

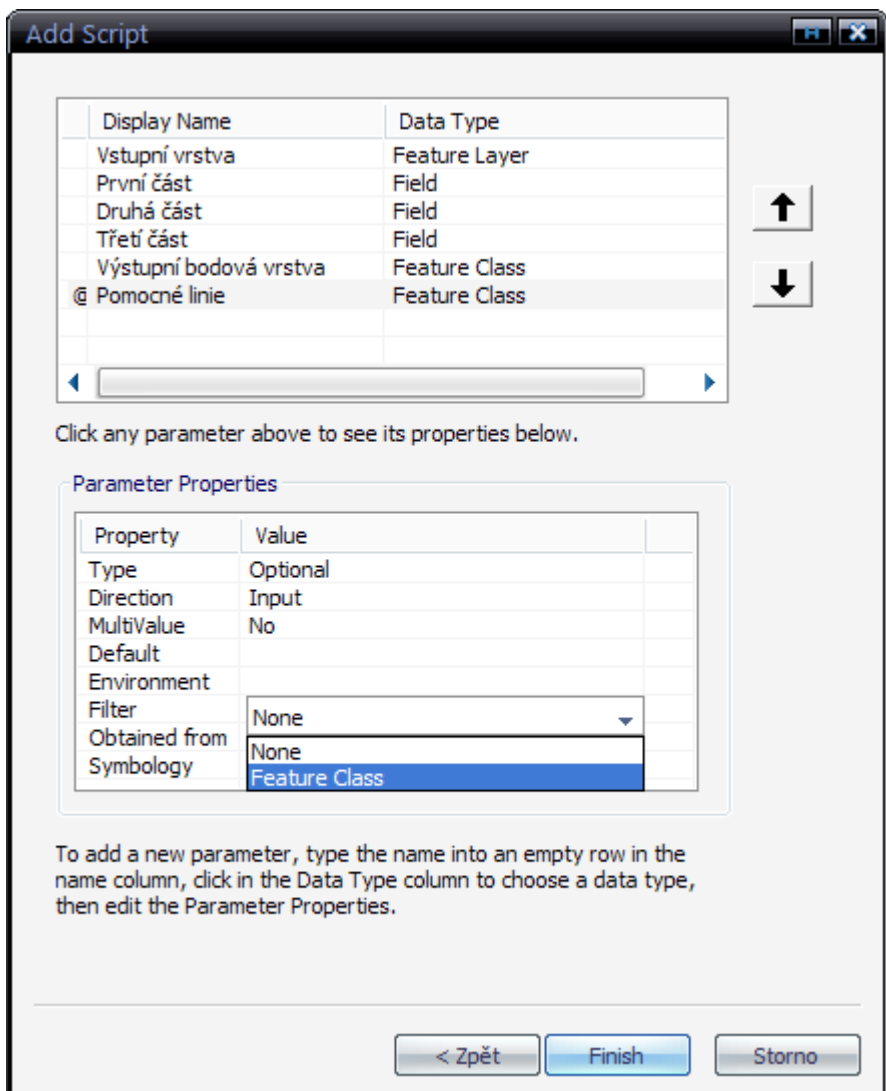

Obr. 29 Možnosti nastavení vstupů v průvodci, deklarace vstupů (nahoře), nastavení vlastností vstupů (dole). Výsledné uživatelské rozhraní tohoto nastavení je na Obr. 20.

 V Tab. 3 a 4 jsou uvedena jednotlivá nastavení pro vstupní parametry. Tímto způsobem se omezit vstupy a není nutné je tedy řešit v programovém kódu. Jsou zde uvedeny pouze vlastnosti, které byly změněny oproti výchozímu nastavení, viz Obr. 30.

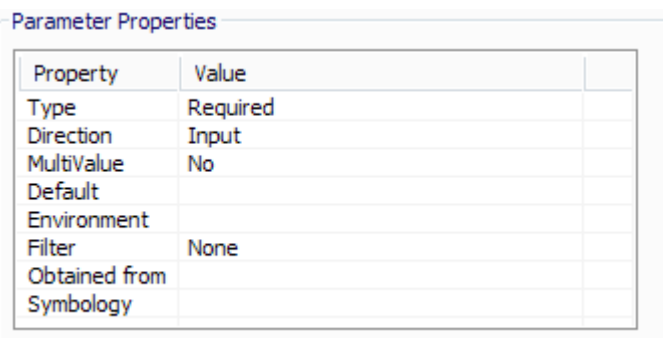

Obr. 30 Výchozí nastavení vlastností vstupních parametrů

Tab. 3 Nastavení parametrů vstupů pro první skript. Ve sloupci Nastavení a omezení jsou uvedeny pouze vlastnosti, které byly změněny od výchozích hodnot.

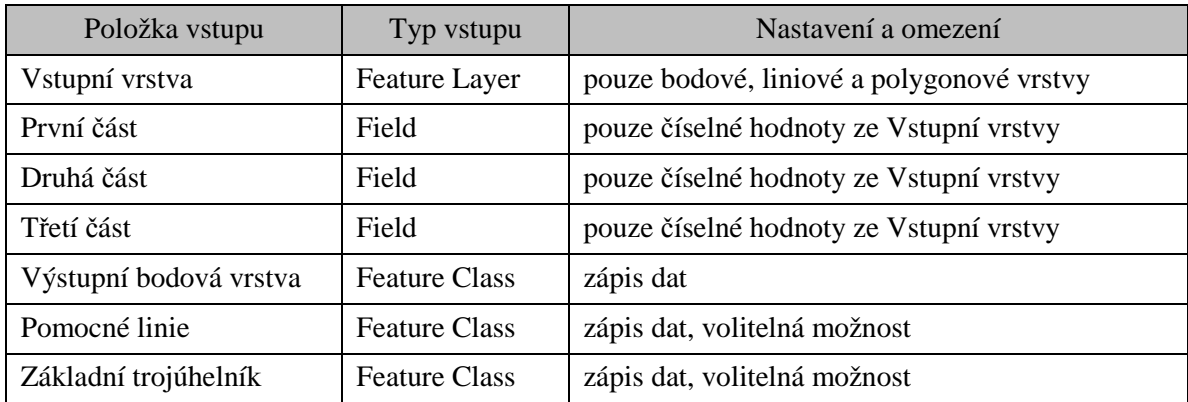

## **5 TESTOVÁNÍ A TVORBA MAP**

Testování a tvorba map byly důležitou součástí práce. Napomohly ke zjištění chyb a možných nečekaných situací, které mohou vzniknout při používání vytvořených skriptů.

#### **5.1 Testování a nutná opatření**

Testování probíhalo paralelně s vývojem, po úspěšném sestavení skriptů se provedly série testů jak na uměle vytvořených datech, tak na datech ArcČR 500, konkrétně to byly polygonové obce s atributy základních věkových struktur obyvatelstva ČR. Na Obr. 2 je ukázka smyšlených dat, cílem těchto dat bylo otestovat jak omezení vstupů v uživatelském prostředí, tak i povolených hodnot vstupujících do výpočtu.

| 1. Vynesení bodů                                                                                                    | × |
|----------------------------------------------------------------------------------------------------|---|
| Executing 1. Vynesení bodů<br>Close                                                                                                    |   |
| << Details                                                                                                    |   |
| Close this dialog when completed successfully                                                                                                    |   |
| Executing: PlotPoints kraje P2 P3 P4 D:\skola\BP\scripts\BP ganbaatar<br>\testData\dataOut\testHodnoty.shp D:\skola\BP\scripts\BP ganbaatar\testData<br>\dataOut\testLinie.shp<br>Start Time: Sun Aug 11 11:16:08 2013<br>Running script PlotPoints<br>-- Vstupní vrstva: Ok<br>-- Záznam s FID 1 obsahuje zápornou hodnotu.<br>-- Záznam s FID 2 obsahuje zápornou hodnotu.<br>-- Záznam s FID 4 obsahuje zápornou hodnotu.<br>-- Záznam s FID 5 obsahuje zápornou hodnotu.<br>-- Záznam s FID 7 obsahuje zápornou hodnotu.<br>-- Záznam s FID 8 obsahuje zápornou hodnotu.<br>-- Záznam s FID 10 obsahuje zápornou hodnotu.<br>-- Záznam s FID 12 obsahuje zápornou hodnotu.<br>-- Záznam s FID 13 obsahuje zápornou hodnotu.<br>-- Vstupní hodnoty pro záznam s FID 15 jsou nulové nebo záporné.<br>-- Vstupní hodnoty pro záznam s FID 22 jsou nulové nebo záporné.<br>-- Vstupní hodnoty pro záznam s FID 25 jsou nulové nebo záporné.<br>-- Vstupní hodnoty pro záznam s FID 37 jsou nulové nebo záporné.<br>Shrnuti:<br>Pro vrstvu kraje nebylo možné vypracovat tuto úlohu z důvodu nevalidních |   |
| $_{\text{dat.}}$<br>Completed script PlotPoints                                                                                                    |   |

Obr. 31 Ukázka chybových hlášek na konci práce prvního skriptu. Červené zprávy se odkazují na nepoužitelná data v atributové tabulce.

 Při testování druhého skriptu může podle algoritmu na Obr. 24 nastat situace, že bod neleží v žádné oblasti trojúhelníku, nebo že leží ve více oblastech najednou. V takovémto případě je nutné upravit polygonovou vrstvu, která vstupuje do porovnávacího algoritmu tak, aby se nepřekrývaly, nebo neobsahovaly mezery.

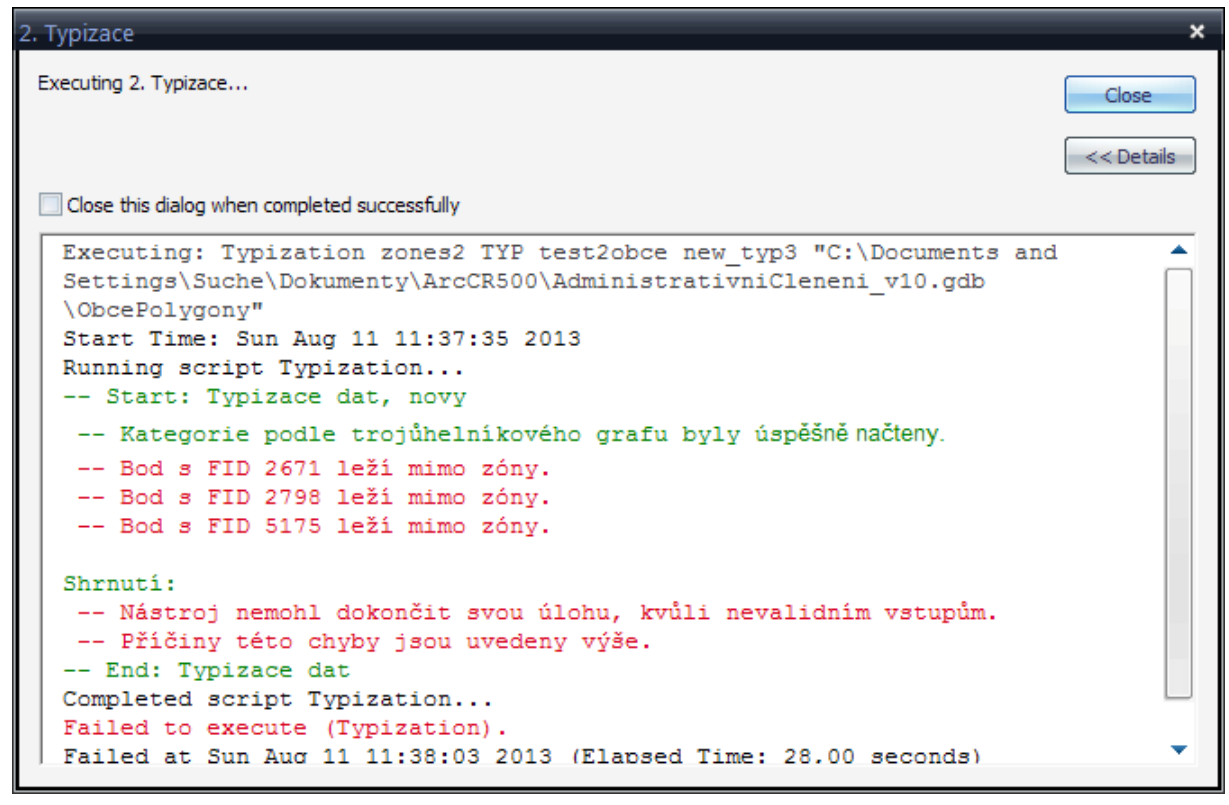

Obr. 32 Informace o bodech, které byly detekovány, že leží mimo porovnávané polygony.

 V případech, kdy je velmi vysoký počet zkoumaných záznamů může nastat případ, že porovnávaný bod leží přesně na hranici dvou oblastí zón. V tomto případě je nutné bod manuálně posunout do jedné zóny.

 Ojediněle také nastala situace, kdy bod ležel v nějakém polygonu, ale byl detekován jako ležící mimo. Zde bylo nutné vypnout a zapnout program ArcGIS a opakovat úlohu.

#### **5.2 Tvorba map**

Pro tvorbu map založených na trojúhelníkovém grafu jsou zapotřebí nezbytná data o jevu, který se dá rozdělit do tří kategorií (viz Tab. 1 Příklady jevů s možnými třídílnými strukturami). Musí se provést typizace dat pomocí uvedených skriptů v kap. 4. Když jsou do původních geografických dat (např.: administrativní členění území) zapsány typy podle trojúhelníkového grafu a jsou vygenerované potřebné vrstvy, může se přistoupit k samotné tvorbě map.

V programu ArcGIS by se v první řadě měly oddělit data z trojúhelníkového grafu od geografických dat. To se vykoná přidáním dalšího datového rámce, tzv. *Data Frame*. Geografická data tedy přesunou do nového rámce tak, jak jsou zobrazena na Obr. 33. Tento úkon se musí provést z toho důvodu, že trojúhelníková graf je vygenerován na souřadnicích 0, 0, bez kartografického zobrazení a bez tohoto postupu jej nelze zobrazit na stejné úrovni jako geografická data.

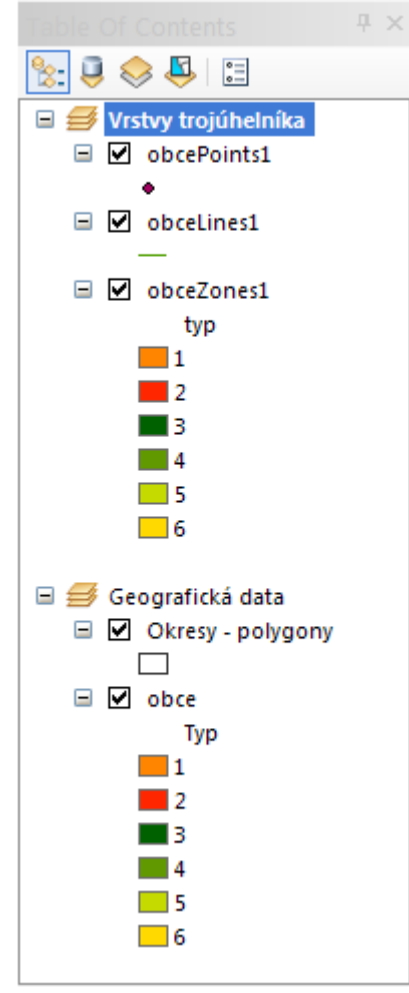

Obr. 33 Ukázka oddělených dat**.** 

 Při nastavování barev je dobré mít ve vrstvách vstupu i ve vrstvě členící trojúhelník nastavené stejné hodnoty pro dané typy. Díky tomu lze importovat barevné stupnice mezi vrstvami.

#### **5.2.1 Typy okresů ČR podle základních věkových skupin**

Data jsou z datové sady ArcČR 500, konkrétně atributy *POCET\_OB\_0\_14, POCET\_OB\_15\_64* a *POCET\_OB\_65\_*.

Jednotlivé kroky při sestavování mapy:

- stažení datové sady ArcČR 500, dostupných na webových stránkách firmy ARCDATA PRAHA, s.r.o.
- vynesení bodů a dalších vrstev pomocí prvního skriptu
- vymezení zón trojúhelníka podle pomocných linií a přidání atributu pro typ
- použití druhého skriptu
- nastavení barev podle atributu obsahující typ
- přidání základních kompozičních prvků
- nastavení popisu
- nastavení popisu pro trojúhelníkový graf
- export map do souboru PDF

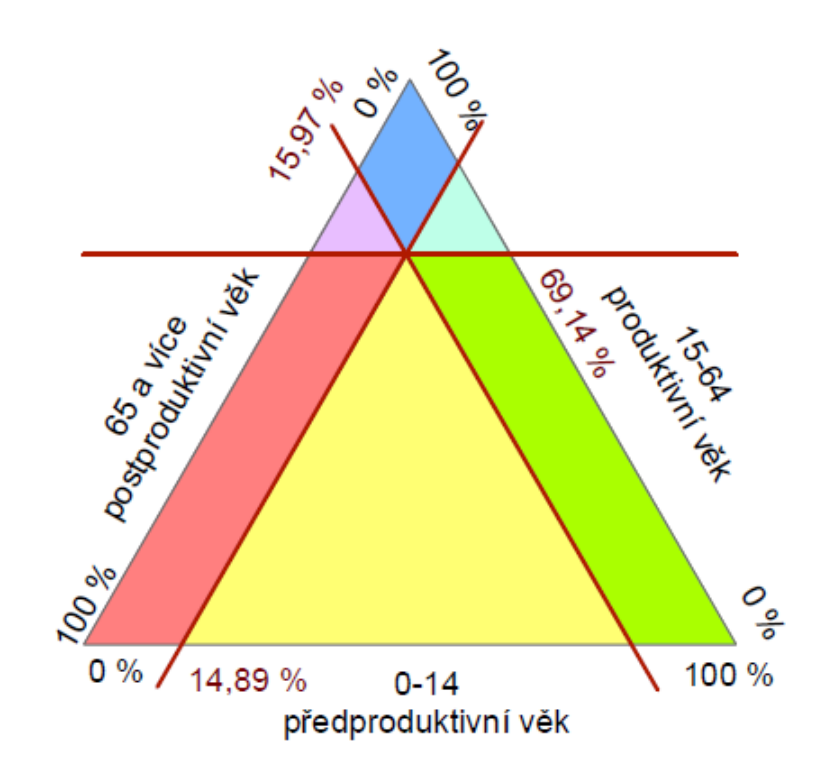

Obr. 34 Vygenerované vrstvy pro typy okresů, obohacené o popisky.

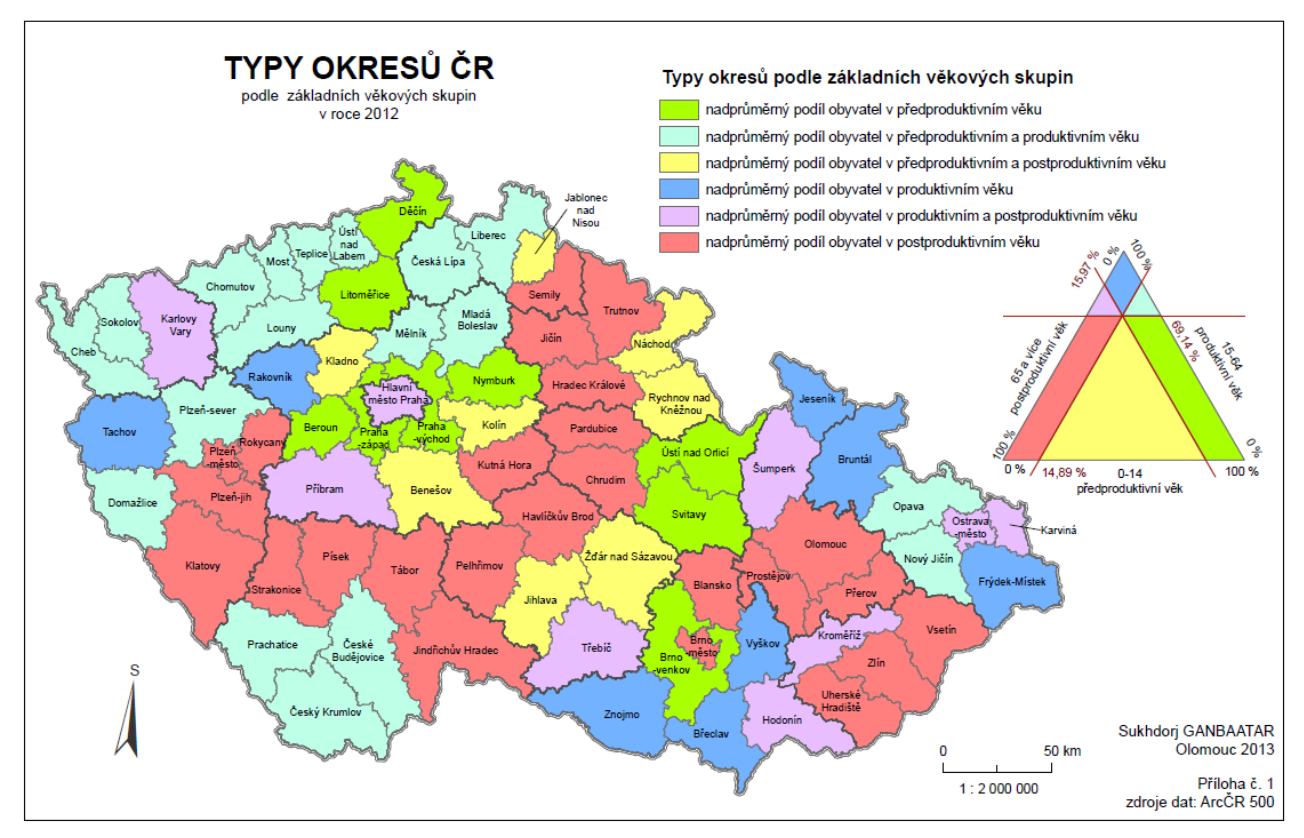

Obr. 35 Náhled na první mapu.

#### **5.2.2 Typy obcí Olomouckého kraje**

Data administrativního členění jsou opět z datové sady ArcČR 500. Data o ekonomicky aktivních obyvatel v základních sektorech ekonomiky jsou z Českého statistického úřadu. Ty se musely napojit na vrstvy obcí a následně exportovat obce olomouckého kraje. Postup práce byl obdobný jako u kapitoly 5.2.1, s tím rozdílem, že se dělení trojúhelníka nekreslilo ručně, ale použilo se vytvořené šablony.

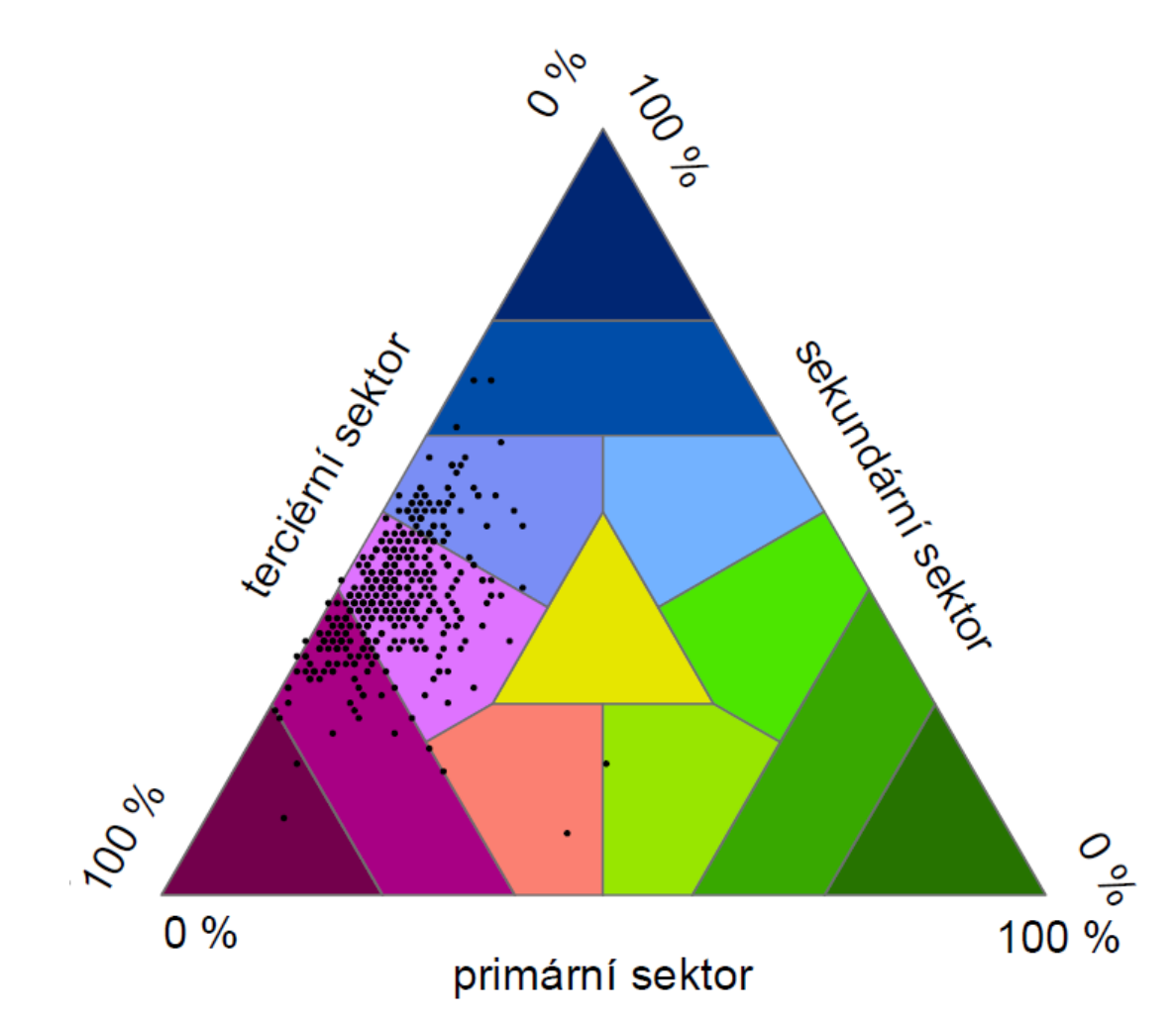

Obr. 36 Vynesené body byly ponechány, jelikož jich není mnoho a nejsou tak rušivým faktorem. Čtenář navíc získá lepší představu o rozložení hodnot.

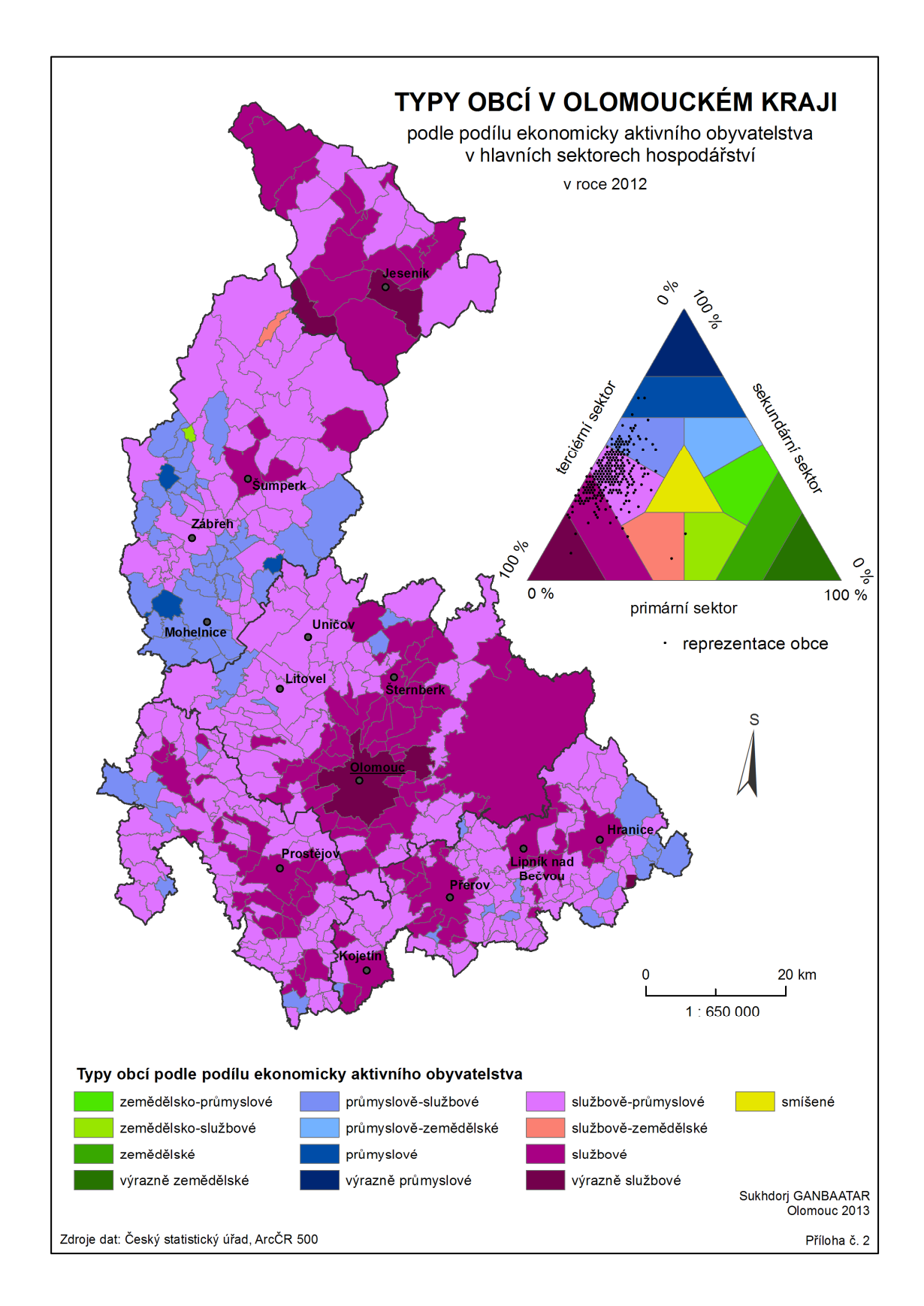

Obr. 37 Ve výsledné mapě je možná kartografická chyba, kdy je porušena úplnost legendy, nic méně legenda ve spodní části se vztahuje i k trojúhelníkovému grafu. A kvůli tomu, že některé typové oblasti neobsahují vynesené body, jejich barva nebyla v mapě použita.

## **6 VÝSLEDKY**

Cílem bylo vytvořit nástroj, ve formě skriptů sdružených v souboru Toolbox, který zjednoduší tvorbu trojúhelníkového grafu v programu ArcGIS.

#### **6.1 Skripty**

I když v průběhu práce vniklo velké množství skriptů, nakonec se z nich vyfiltrovaly dva, které obsahují potřebnou funkcionalitu.

První skript umožňuje vytvořit tři vrstvy, které společně tvoří základ pro konstrukci trojúhelníkového grafu. Jedna z vrstev jsou vynesené body, tedy bodová vrstva, která reprezentuje jednotlivé záznamy ze vstupních dat. Druhá a třetí generované vrstvy nejsou povinné, ale jejich konstrukce zjednoduší práci.

Druhý skript porovnává vynesené body a zakreslené oblasti trojúhelníkového grafu. Následně podle vybraných atributů zapíše danou kategorii do původních dat.

Výsledné skripty byly importovány do souboru Toolbox, ze kterého je lze spustit. Toolbox je přenosný a nevyžaduje žádnou instalaci. Díky tomu, že skripty byly nahrány do souboru Toolbox, byly rozšířeny o uživatelské rozhraní a o efektivní kontrolu vstupů.

Skripty budou k dispozici na datovém nosiči a také budou ke stažení na internetových stránkách Katedry geoinformatiky v Olomouci.

#### **6.2 Mapy**

Pro demonstraci použitelnosti a funkčnosti byly vytvořeny dvě mapy:

- **a) Typy okresů ČR podle základních věkových skupin**
- **b) Typy obcí v Olomouckém kraji podle podílu ekonomicky aktivních obyvatel v hlavních sektorech hospodářství**

Obě mapy jsou formátu A4 a jsou přiloženy k bakalářské práci. K dispozici budou také v digitální formě ve formátu PDF na datovém nosiči a již uvedených webových stránkách.

#### **6.3 Ostatní**

Dalším výstupem bude uživatelský manuál, který seznamuje uživatele, jak postupovat při práci se skripty.

### **7 DISKUZE**

Velkou slabinou na začátku práce byla neznalost praktické tvorby trojúhelníkového grafu. Teoreticky je tato problematika velmi jednoduchá i principy, pomocí kterých se graf vytváří, jsou jednoduché. Nicméně v praxi na skutečných datech, ze kterých se mají vytvořit mapy, je to mnohem komplikovanější.

#### **7.1 Výběr programovacího jazyka**

Programovací jazyk Python byl vybrán ze dvou důvodů. První z nich je to, že se vyučuje v rámci bakalářského studia na katedře geoinformatiky a velmi dobře s programem ArcGIS, protože jej nativně podporuje. Hlavní síla je v tzv. *Cursorových metodách*, které umožňují automatizaci práce s daty.

Druhý důvod byla zpočátku milná představa o tom jak se postupuje při tvorbě trojúhelníkového grafu. Nepočítalo se s nutností výběru dělení trojúhelníku uživatelem.

#### **7.2 Tvorba trojúhelníku do soborů shapefile**

Toto řešení bylo nouzové, nepočítalo se, že uživatel musí do procesu aktivně zasahovat a že se mu má trojúhelníková graf ukázat, aby tam provedl výběr zón. Nicméně se to nakonec ukázalo jako velmi jednoduché a použitelné řešení, protože pro program ArcGIS je soubor shapefile standardním typem souboru, kterou navrhla společnost ESRI.

Shapefile umožňuje uložení kategorie i geometrii trojúhelníka. Navíc jej uživatel dokáže lehce editovat a dále upravovat podle svých představ.

#### **7.3 Skripty**

Používání skriptů je na poprvé obtížné, ale po pochopení logiky funkčnosti s ním lze jednoduše vytvářet trojúhelníkové grafy. Důležité je vhodně zakreslit rozdělení trojúhelníka, aby bylo bez topologických chyb.

#### **7.4 Mapy**

Výběr tématu byl nejvíce ovlivněn dostupnými daty, nicméně hlavním účelem tvorby map bylo testování a demonstrace funkčnosti vytvořených nástrojů.

# **8 ZÁVĚR**

Tato práce byla inspirována omezenými možnostmi tvorby trojúhelníkového grafu v rámci předmětu tematické kartografii na Katedře geoinformatiky. Přitom základní konstrukce je založena na jednoduchých principech.

Určitě velkou výhodou byla provázanost programu ArcGIS a programovacího jazyka Python, který umožnil veškerou potřebou funkčnost bez potřeby importu dalších modulů a knihoven (kromě modulů *ArcPy* a *math*). Skripty vykonávají úlohy relativně rychle, když vezmeme v úvahu, že typizace dat s více jak 6 200 záznamy trvala 43 s, viz Obr. 27.

Skripty byly primárně vyvíjeny pro ArcGIS ve verzi 10.0, ale funkčnost byla s úspěchem vyzkoušena i na novější verzi 10.1. Vytvořený set skriptů je velmi dobře použitelné pro tvorbu trojúhelníkového grafu, jen je zapotřebí pochopit jednotlivé kroky. S tím by měl pomoci tištěný manuál dodaný jako příloha k bakalářské práci.

# **POUŽITÁ LITERATURA A INFORMAČNÍ ZDROJE**

[1] VOŽENÍLEK, Vít a Jaromír KAŇOK. UNIVERZITA PALACKÉHO V OLOMOUCI. *Metody tematické kartografie: vizualizace prostorových jevů*. Olomouc: Univerzita Palackého v Olomouci, 2011. ISBN 978-80-244-2790-4.

[2] Ternary plot. *Wikipedia.org* [online]. 2013 [cit. 2013-08-12]. Dostupné z: http://en.wikipedia.org/wiki/Ternary\_plot

[3] KAŇOK, Jaromír. *Kvantitativní metody v geografii - 1. díl: Grafické a kartografické metody*. Ostrava: Přírodovědecká fakulta Ostravské univerzity, 1992. ISBN 80-7042-700-  $\overline{0}$ .

[4] Ternární diagram - Geologická encyklopedie. *Geologická encyklopedie* [online]. 2007 [cit. 2013-08-12]. Dostupné z: http://www.geology.cz/aplikace/encyklopedie/term.pl?ternarni\_diagram

[5] Atlas obyvateľstva Slovenska. 1. vydání. Bratislava: Univerzita Komenského, Přírodovědecká fakulta, 2006, 168 s.

[6] HORNÍK, S a kolektiv. *Fyzická geografie II.* Praha: Státní pedagogické nakladatelství, 1984.

#### **SUMMARY**

The main purpose of this thesis is to create helpful tools in program ArcGIS, that allow creating a triangular point graph based on input geographical data. Triangular graph can be used for phenomenon, which contains three variable structures. This triangular graph is used to classify input data.

For solving this task was used programming language Python and software named ArcGIS. Python language allows iterating through input data, reading, writing and creating new data. It's really easy to use and learn. There is one essential module named ArcPy, that contains functions, classes and other stuff for using Python in software ArcGIS. Two scripts were created for handling the data classification.

First python script first of all reads user input data and calculates percentage value of three variable structures. After that transforms percentage values to X, Y coordinates. These coordinates will be used as plotting coordinates in file Shapefile. Of course there is some check algorithms that filters out and inform about invalid input data. This first script also generates base triangle and lines that indicates average percentage values for further usage.

 Between using first and second script, user must chose or create a polygon layer that contains zones of category in triangular.

 The second script compares plotted points from first script and zones that the user had to create on its own. The result of this comparison is new attribute in input data that allows create a map based on type of new data.

 To test new created scripts two maps was created. They are related to demography and one map shows types of Czech districts based on averages of basic age types. The second map contains region of Olomouc and shows types of districts-like areas based on amount of people that works in three types of economy.

 The scripts will be available on web pages of Department of Geoinformatics, Palacký University Olomouc as well as text of thesis and maps.

# **PŘÍLOHY**

### **Svázané přílohy:**

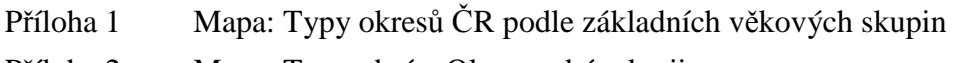

Příloha 2 Mapa: Typy obcí v Olomouckém kraji

### **Volné přílohy:**

Příloha 3 Uživatelský manuál a zdrojové kódy

Příloha 4 CD-ROM